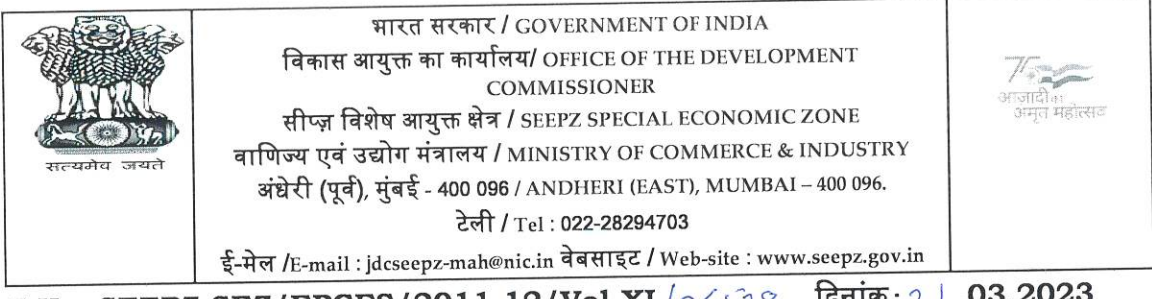

F.No. SEEPZ-SEZ/EPCES/2011-12/Vol-XI  $\sim$  4538 दिनांक: २ | .03.2023

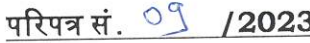

विषय : वाणिज्य और उद्योग मंत्रालय के दिनांक 05.08.2016 के अधिसूचना जीएसआर संख्या 771 (ई) (GSR No. 771 (E)) के अनुसार ईपीसीईएस आरसीएमसी (EPCES RCMC) आवश्यक है।

कृपया वाणिज्य और उद्योग मंत्रालय की दिनांक 05.08.2016 की अधिसूचना जीएसआर संख्या 771 (ई) में ईपीसीईएस द्वारा जारी वैध आरसीएमसी की ओर ध्यान आकर्षित किया जाता है, जिसमें सेज़ इकाइयों के लिए सेज़ अधिनियम 2005 के तहत सेज़ योजना का लाभ उठाना बाध्यकारी ⁄ अनिवार्य है।

## आरसीएमसी के नवीनीकरण/प्राप्त करने की प्रक्रिया इस प्रकार है:

(ए) सदस्यों को डीजीएफटी (DGFT) पोर्टल https: //www.dgft.gov.in पर लॉगिन बटन पर क्लिक करके अपने आईईसी क्रेडेंशियल्स के साथ लॉग इन करना होगा।

(बी) लॉग इन करने के बाद Service>e-RCMC>Apply for RCMC/Renewal of RCMC> पर नेविगेट करें और 'Start fresh application' पर क्लिक करें।

(सी) RCMC Details पेज पर drop-down menu से Export Promotion Council for EOUs & SEZ को Select करें और एप्लीकेशन फॉर्म को भरें।

accounts@epces.in पर ईमेल भेज दें ताकि भुगतानों का मिलान करके और उनकी पावती दी जा सके।

किसी भी अन्य सहायता के लिए आप श्री विक्रम शर्मा को 8010781257 नंबर पर और श्री चंदन सिंह को 9582925179 नंबर पर संपर्क कर सकते हैं।

दिनांक 05.08.2016 की अधिसूचना की ई–आरसीएमसी उपयोगकर्ता दिशानिर्देशों और सार्वजनिक सूचना संख्या 45/2015-2020 की एक प्रति संदर्भ के लिए संलग्न है।

इसे सक्षम प्राधिकारी, सीप्ज़–सेज़ के अनुमोदन से जारी किया जाता है।

usumbi

(सी पी एस चौहान) संयुक्त विकास आयुक्त सीप्ज-सेज

संलग्नक: यथोपरि

प्रति :

- 1. सभी विनिर्दिष्ट अधिकारी
- 2. क्षेत्रीय विकास आयुक्त, सीप्ज़−सेज़ के अधिकार क्षेत्र के तहत ईओयू, सेज़ यूनिट, सेज़ डेवलपर्स और सह− डेवलपर्स
- 3. आईटी अनुभाग− सीप्ज़−सेज़ वेबसाइट पर अपलोड करने के लिए
- 4. सूचना पट्ट

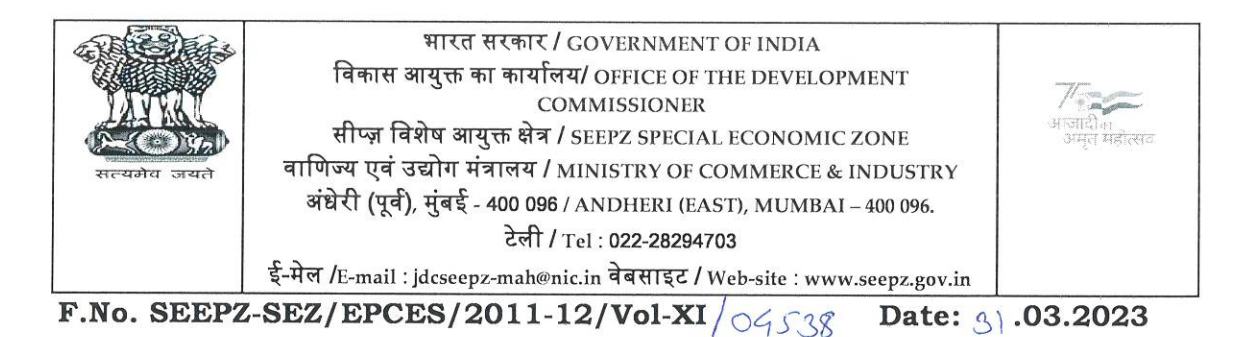

CIRCULAR No.  $9\frac{9}{12023}$ 

## Sub: EPCES RCMC required as per Notification GSR No. 771 (E) dated 05.08.2016, Ministry of Commerce & Industry.

Kindly attention is drawn to Notification GSR No. 771 (E) dated 05.08.2016, Ministry of Commerce & Industry wherein a valid RCMC issued by EPCES for SEZ units is mandatory / compulsory to avail the benefits of the SEZ Scheme under the SEZ Act 2005.

## The procedure to obtain/renew RCMC is as follows:

(a) Members will have to login on the DGFT portal https://www.dgft.gov.in by clicking on the Login button with their IEC credentials.

(b) After logging in navigate to Service>e-RCMC>Apply for RCMC/Renewal of RCMC> click on 'Start fresh application'.

(c) Select the Export Promotion Council for EOUs & SEZ from the drop-down menu on RCMC Details page and complete the application form.

After making payment it is requested to send an email to sezregistration@epces.in & accounts@epces.in immediately so that the payments are reconciled and acknowledged.

For any further support you may please contact Mr. Vikram Sharma -8010781257 and Mr. Chandan Singh - 9582925179.

A copy of the e-RCMC user guideline, Notification dated 05.08.2016 and Public Notice No. 45/2015-2020 are enclosed for ready reference.

This issues with the approval of the Competent Authority, SEEPZ-SEZ.

(C P S Chauhan) Jt. Development Commissioner SEEPZ-SEZ

Encl: As above

To:

- 1. All Specified Officers
- 2. EOUs, SEZ Units, SEZ Developers and Co-Developers under the Jurisdiction of Zonal Development Commissioner, SEEPZ-SEZ
- 3. IT Section for uploading on SEEPZ-SEZ website
- 4. Notice Board

# **EXPORT PROMOTION COUNCIL FOR EOUs AND SEZs**

**(Setup by Ministry of Commerce, Government of India)**

**A-101, 10 th floor, Himalaya House, 23, Kasturba Gandhi Marg, New Delhi-110001 Tel: 23329766-69 E-mail:** [epces@epces.in](mailto:dg@epces.in) Web: [www.epces.in](http://www.epces.in/)

20<sup>th</sup> March, 2023

## **Subject: EPCES RCMC required as per Notification GSR No. 771 (E) dated 05.08.2016, Ministry of Commerce & Industry**

Dear Exporter,

This refers to the enclosed vide **Notification GSR No. 771 (E) dated 05.08.2016, Ministry of Commerce & Industry** which states that **a** valid RCMC issued by EPCES for SEZ units is mandatory/compulsory to avail the benefits of the SEZ Scheme under the SEZ Act 2005.

2. In view of the above, **M/s SEEPZ SEZ** has been marked for Non-Compliance of the Government requirement and policy condition of having a valid RCMC issued by EPCES. It is expected that the same will be done soon.

3. The procedure to obtain/renew RCMC is as follows:

(a) Members will have to login on the DGFT portal [https://www.dgft.gov.in](https://apc01.safelinks.protection.outlook.com/?url=https%3A%2F%2Fwww.dgft.gov.in%2F&data=05%7C01%7Cvishnu.s%40exlservice.com%7Cb651520bc2eb41b5ecbf08dab034f66a%7Cdafe49bc5ac3431097b43e44a28cbf18%7C0%7C0%7C638016039229272502%7CUnknown%7CTWFpbGZsb3d8eyJWIjoiMC4wLjAwMDAiLCJQIjoiV2luMzIiLCJBTiI6Ik1haWwiLCJXVCI6Mn0%3D%7C3000%7C%7C%7C&sdata=jVMmuO1Y7HhYgatgJ6JmD7BqRY%2BReqZxd0Ph6KlCBtM%3D&reserved=0) by clicking on the Login button with their IEC credentials.

(b) After logging in navigate to Service>e-RCMC>Apply for RCMC/Renewal of RCMC> click on 'Start fresh application'.

(c) Select the Export Promotion Council for EOUs & SEZ from the drop-down menu on RCMC Details page and complete the application form.

Document required while applying/Renewal of RCMC

- · APR or Self certified letter for proof of export turnover,
- · Valid LOA/LOP

The DGFT user guide for the same is also enclosed.

4. RCMC Fee structure for the year 2023-24 is as under:

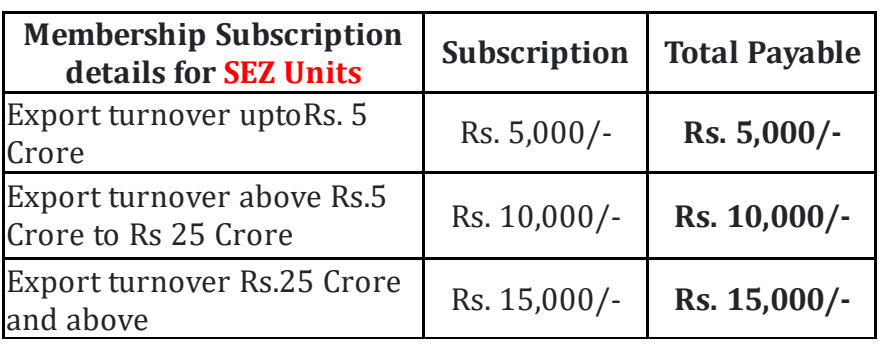

· Payment mode

i) **Online Mode**: fees can be paid online through the payment gateway provided in the portal.

ii) **Offline Mode**: facility for entering details of payment made in advance (such as through NEFT/RTGS, etc.) and then they can apply for RCMC and give payment details while submitting the application.

· Please find below the details of EPCES ICICI Bank account for making payment through NEFT/RTGS/IMPS route:

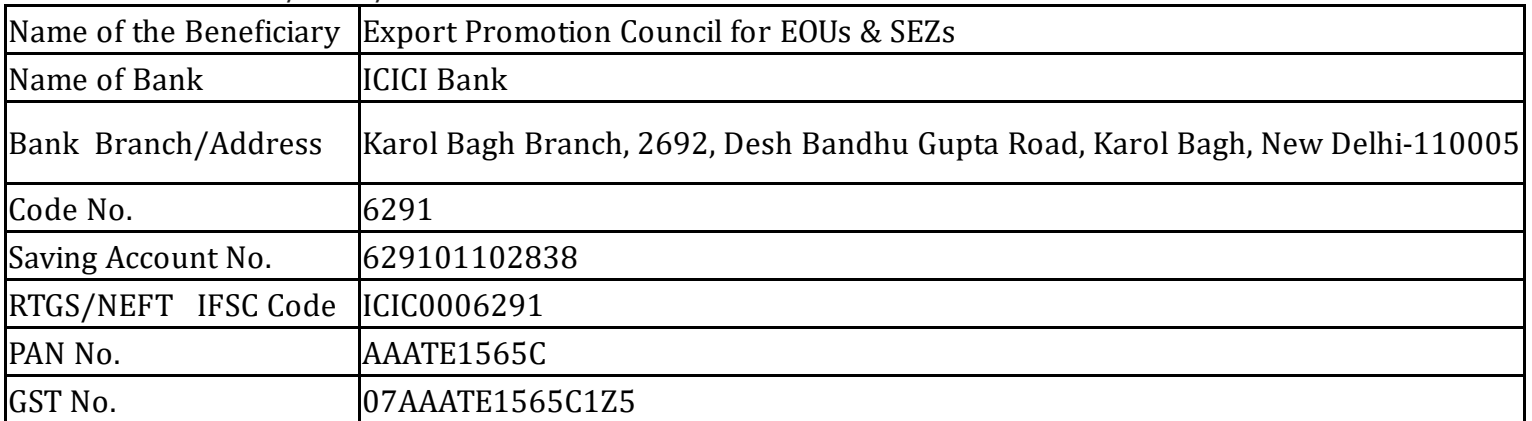

· Please send an email to [sezregistration@epces.in](mailto:sezregistration@epces.in) & [accounts@epces.in](mailto:accounts@epces.in) immediately after making payment so that the payments are reconciled and acknowledged.

For further support please contact Mr. Vikrant Sharma - [8010781257](callto:8010781257) / Mr. Chandan Singh - [9582925179](callto:9582925179).

## **Kindly treat it as most urgent.**

## *NOTE: KINDLY IGNORE IF ALREADY DONE*

Regards,

-- **Tanu Aggarwal Deputy Director General, Export Promotion Council for EOUs and SEZs, (setup by Ministry of Commerce & Industry, Government of India) Himalaya House, A 101, 10th Floor, 23, K G Marg, Delhi 110001 Mobile [+91 9899104099](callto:+91 9899104099) | Tel: +91 [11 23329766](callto:+91 11 23329766) email : [ddg@epces.in](mailto:dg@epces.in) website :** <https://www.epces.in/> twitter : @dgepces (<https://twitter.com/dgepces>) facebook :@dgepces [\(https://www.facebook.com/dg.epces](https://www.facebook.com/dg.epces) )

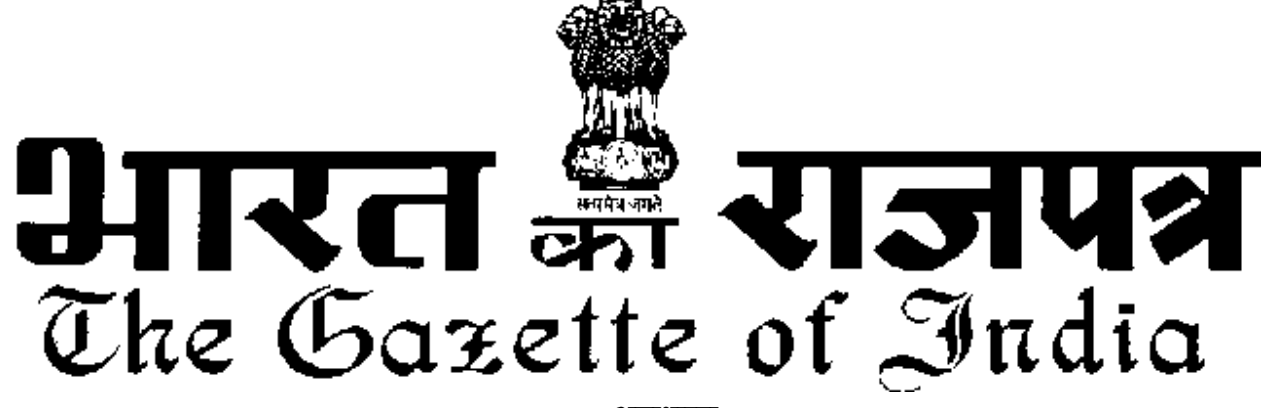

असाधा**र**ण **EXTRAORDINARY**

**Hkkx II—[k.M 3—mi&[k.M (i) PART II—Section 3—Sub-section (i)** 

**पाधिकार से पका**शित

**PUBLISHED BY AUTHORITY**

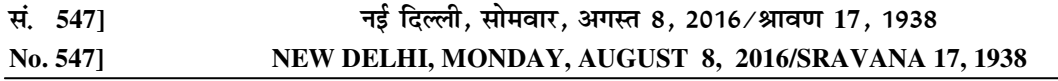

#### वाणिज्य और उद्योग मंत्रालय

(वाणिज्य विभाग)

#### अधिसूचना

नई दिल्ली. 5 अगस्त. 2016.

**सां. का. नि. 771(अ).—**केंद्रीय सरकार, विशेष आर्थिक जोन अधिनियम, 2005 (2005 का 28) की धारा 55 द्वारा प्रदत्त शक्तियों का प्रयोग करते हुए विशेष आर्थिक जोन नियम, 2006 का और संशोधन करने के लिए निम्निलिखित नियम <mark>'</mark> बनाती है. अर्थात

1. संक्षिप्त नाम और प्रारम्भ

(1) इन नियमों का संक्षिप्त नाम विशेष आर्थिक जोन (संशोधन) नियम. 2016 है ।

(2) ये राजपत्र में प्रकाशन की तारीख को प्रवत्त होंगे ।

2. विशेष आर्थिक जोन नियम, 2006 में (जिसे इसमें इसके पश्चात मुल नियम कहा गया है) नियम 2 के, उप नियम (1) में खण्ड (य च) के पश्चात् निम्नलिखित खण्ड अन्त:स्थापित किया जाएगा, अर्थात्:

"(य छ) "रजिस्टी – सह – सदस्यता प्रमाणपत्र" से निर्यातोन्मख यनिटों और विशेष आर्थिक जोन को निर्यात संवर्धन । परिषद द्वारा जारी किया गया सदस्यता प्रमाण पत्र अभिप्रेत है ।"।

3. मूल नियम में, नियम 22 के, उप–नियम (1) में खण्ड (iv) के पश्चात निम्नलिखित खण्ड अन्त:स्थापित किया जाएगा, अर्थात -

3909 GI/2016 (1)

(v) "यनिट या विकासकर्ता जिसके अंतर्गत सह - विकासकर्ता भी है छट. वापसी और रियायतें प्राप्त करने के लिए रजिस्टीकरण – सह – सदस्यता प्रमाणपत्र प्राप्त करेगें ।"।

[फा. सं. सी-2/2/2016- एसईजेड]

आलोक वर्धन चतर्वेदी, अपर सचिव $\,$ 

**टिप्पण**: मूल नियम भारत के राजपत्र में सा.का.नि. संख्या 54(अ), तारीख 10 फरवरी, 2006 द्वारा प्रकाशित किए गए थे और सा.का.नि. 627(अ), तारीख 6 अगस्त. 2015 द्वारा अंतिम संशोधन किया गया।

#### **MINISTRY OF COMMERCE AND INDUSTRY**

**(Department of Commerce)** 

#### **NOTIFICATION**

New Delhi, the 5th August, 2016

**G.S.R. 771(E).—**In exercise of the powers conferred by section 55 of the Special Economic Zones Act, 2005 (28 of 2005), the Central Government hereby makes the following rules further to amend the Special Economic Zones Rules, 2006, namely: -

1. Short title and commencement. -

- (1) These rules may be called the Special Economic Zones (Amendment) Rules, 2016.
- (2) They shall come into force on the date of their publication in the Official Gazette.

2. In the Special Economic Zones Rules, 2006 (herein after referred to as the principal rules), in rule 2, in sub rule (1) after clause (zf), the following clause shall be inserted, namely: -

"(zg) "Registration-cum-Membership Certificate" means the membership certificate issued by Export Promotion Council for Export Oriented Units and Special Economic Zones.".

- 3. In the principal rules, in rule 22, in sub-rule (1), after clause (iv), the following clause shall be inserted, namely:
	- "(v) The Unit or the developer including co-developer shall obtain a Registration-cum-Membership Certificate for availing exemptions, drawbacks and concessions.".

[F. No. C-2/2/2016-SEZ]

#### ALOK VARDHAN CHATURVEDI, Addl. Secy.

**Note**: The principal rules were published in the Gazette of India, Extraordinary vide number G.S.R 54(E), dated the  $10^{th}$  February, 2006 and last amended vide G.S.R 627(E), dated the  $6^{th}$  August, 2015.

#### [To be published in the Gazette of India Extraordinary (Part-I, Section-I)]

#### **Government of India Ministry of Commerce & Industry Department of Commerce Directorate General of Foreign Trade** Vanijya Bhawan

### **Public Notice No. 45/2015-2020** New Delhi, Dated: 27<sup>th</sup> of December, 2022

#### Subject: Amendment in Appendix 2T (List of Export Promotion Councils/Commodity Boards/Export Development Authorities) of Foreign Trade Policy 2015-2020.

In exercise of powers conferred under paragraph 2.04 of the Foreign Trade Policy(FTP) 2015-2020, the Director General of Foreign Trade hereby makes the following amendments at Sl. No. 10 in Appendix 2T (List of Export Promotion Councils/Commodity Boards/Export Development Authorities) of the FTP 2015-2020:

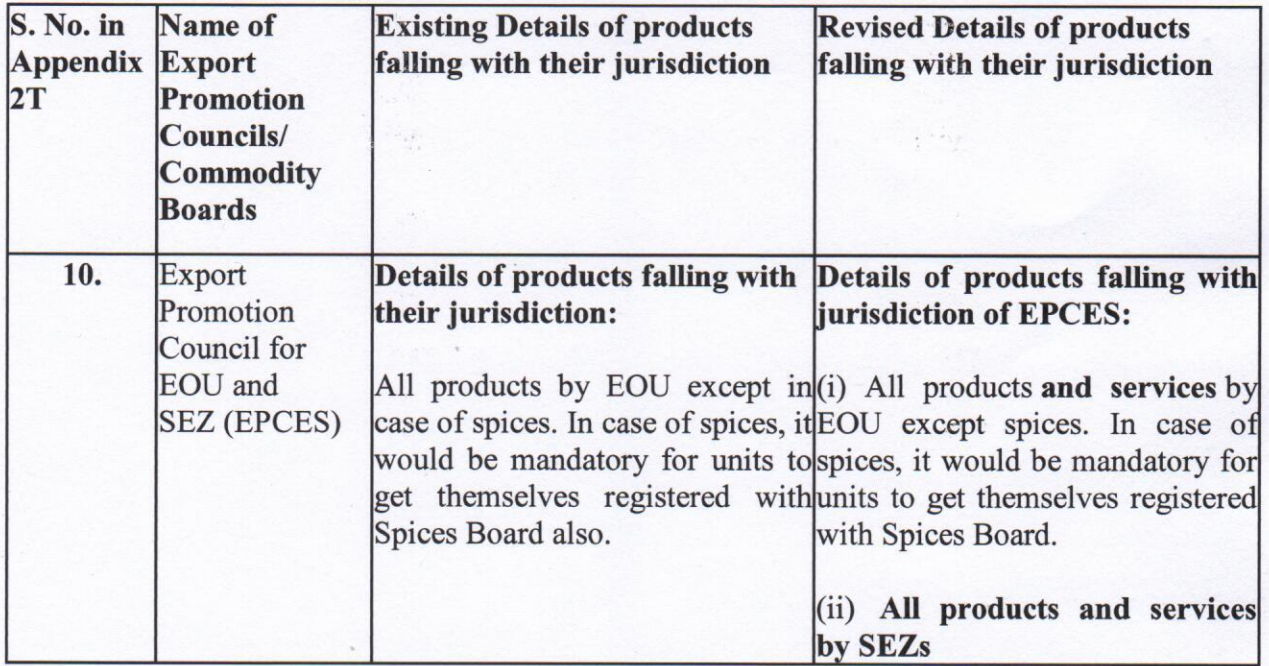

#### $2.$ **Effect of this Public Notice:**

Details of products falling under the jurisdiction of the Export Promotion Council for EOU and SEZ (EPCES) has been updated in Appendix 2T of FTP 2015-2020, with immediate effect.

27.12.2022

(Santosh Kumar Sarangi) Director General of Foreign Trade & Ex-officio Addl. Secretary to the GoI Email: dgft@nic.in

[Issued from File No. 01/93/180/55/AM-21/PC.II(B)/E-26250]

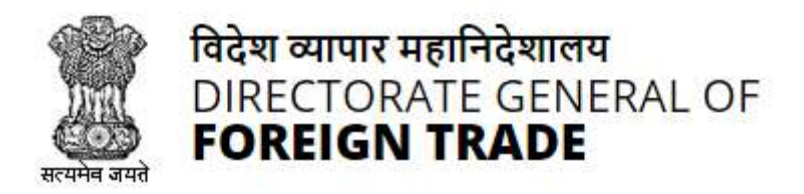

# **Directorate General of Foreign Trade**

**User Help File**

# **Registration-cum Membership Certificate(RCMC) Module**

Version 1.0 December 2021

# **Contents**

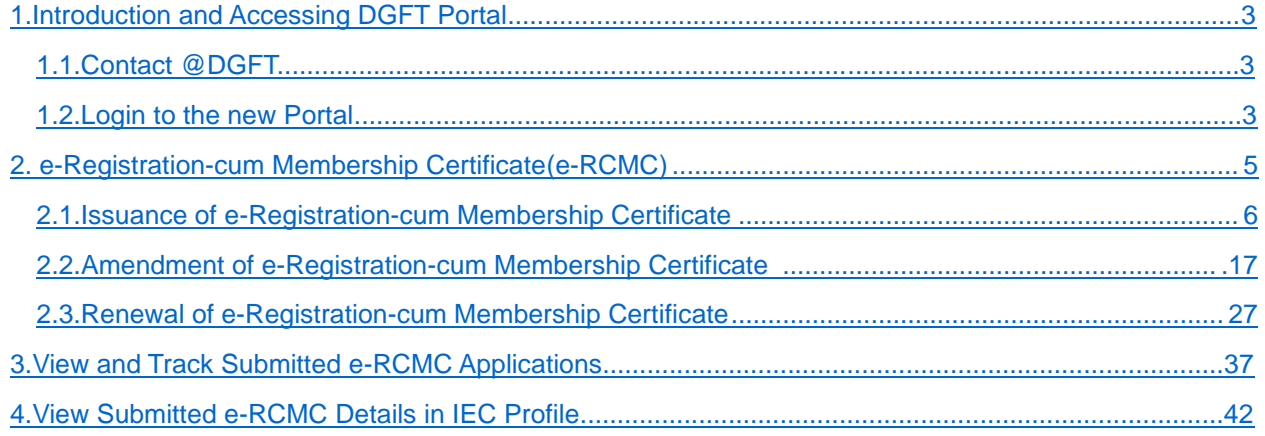

# <span id="page-9-0"></span> **1. Introduction and Accessing DGFT Portal**

DGFT has launched e-RCMC module as part of IT Revamp project to deliver seamless experience for the Importers and Exporters. This document will act as the user guide for Importer and Exporter working on the e-RCMC module available on [https://www.dgft.gov.in.](https://www.dgft.gov.in/)

Features of the current e-RCMC module are summarized as below:

- $\checkmark$  Soft Launch of Electronic Filing of Registration Cum Membership Certificate (RCMC) / Registration Certificate (RC) through the Common Digital Platform w.e.f. 6 December 2021 vide Trade Notice No. 27/2021-2022 Dated 30.11.2021.
- ✓ Transition Period of 3 Months i.e., up to Feb. 2022 or until further orders.
- ✓ Electronic (Paper less & contact less) and Real-Time Issuance of Certificate.
- $\checkmark$  Single Source of Information IEC Details are auto-authenticated and common across the Trade Ecosystem.
- $\checkmark$  CBDT and MCA Integration in-built in the System For PAN/DIN Details Auto-validation in Exporters IEC Profile.
- ✓ Auto-generation of Invoice by the System.

## <span id="page-9-1"></span>**1.1. Contact @DGFT**

For any issues users can raise any concern to DGFT and may call the given Toll-Free Helpline number given on the DGFT Portal or raise a request using the "Contact@DGFT" page.

## <span id="page-9-2"></span>**1.2. Login to the new Portal**

To Login on Directorate General Foreign Trade (DGFT) portal you would require:

- a) Internet Connection
- b) Valid User ID and password provided to log in

Then proceed with the following steps.

1. Visit the DGFT website and proceed with Login by entering the user ID, Password and captcha then click on the Login button to log into the system.

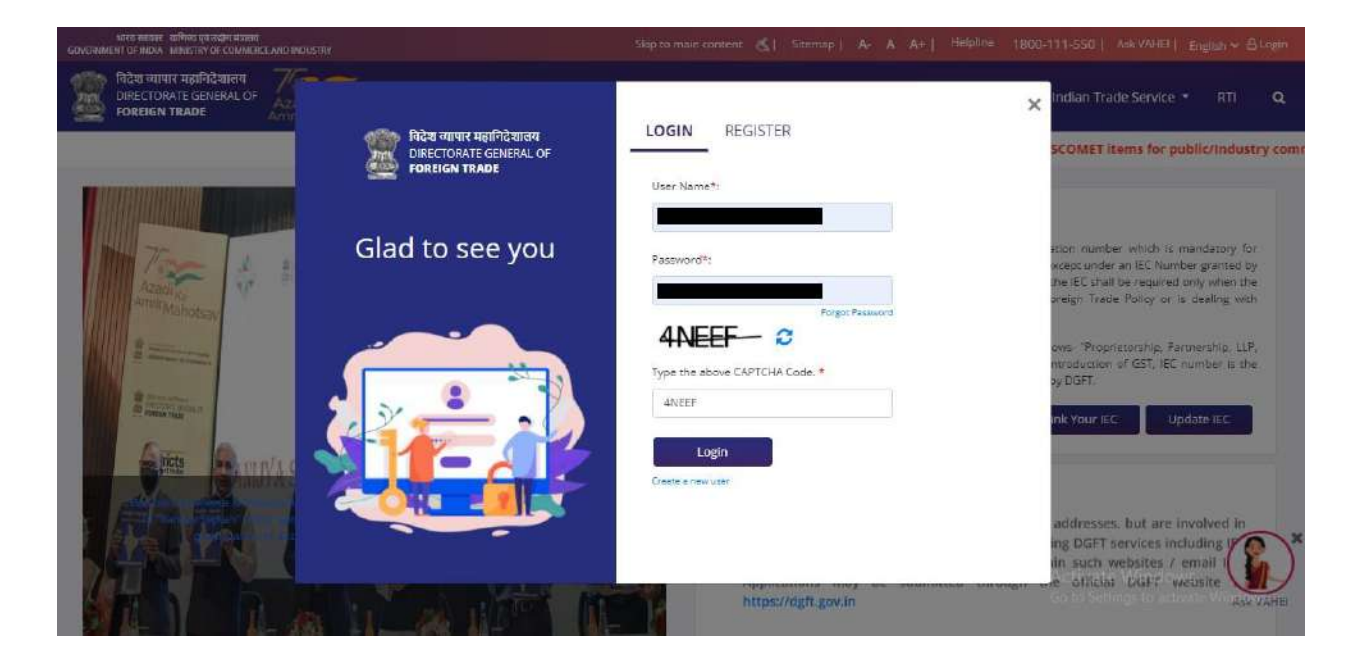

2. On successful login, Home page will be displayed with Basic details in Dashboard like IEC Number, Valid, IEC status, Authorizations Issued, etc. FYA Notifications will be displayed in the left pane of the screen.

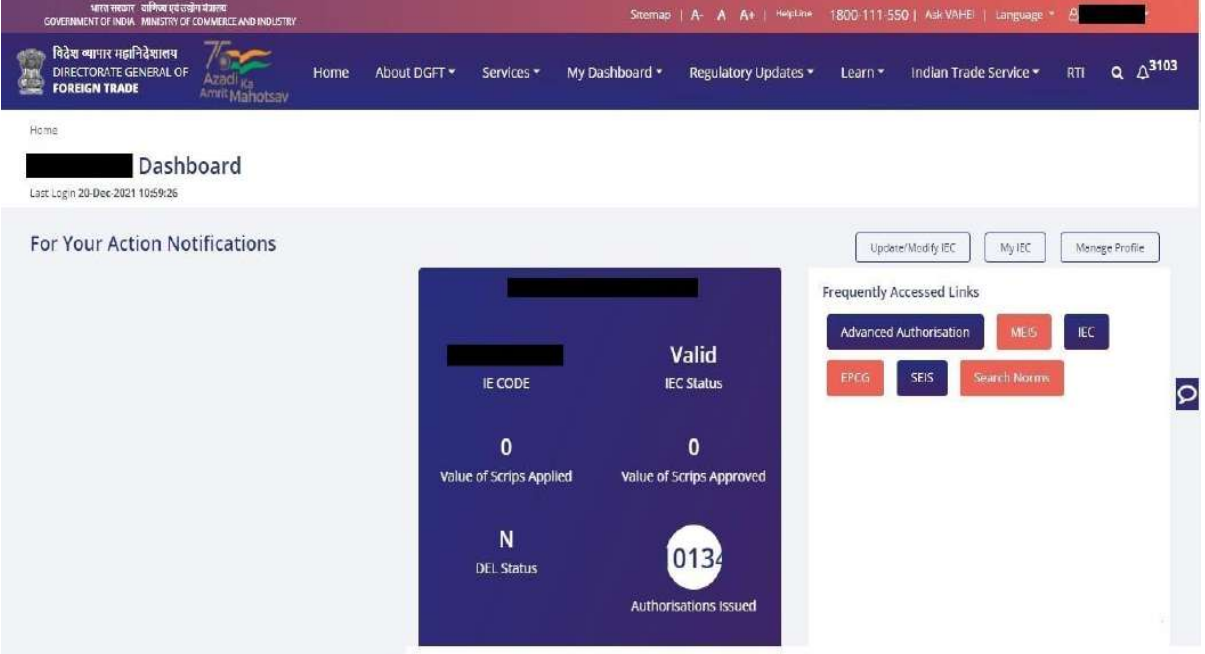

# <span id="page-11-0"></span>**2. Registration-cum Membership Certificate**

Registration-Cum-Membership Certificate (RCMC) is a certificate that validates an exporter dealing with products registered with an agency/ organization that are authorised by the Indian Government.

While applying for RCMC, an exporter ha sto declare his main line of business in the application. The exporter is required to obtain RCMC from the Council which is concerned with the product of his main line of business.

In case an export product is not covered by any Export promotion Council/Commodity Board etc., RCMC in respect thereof is to be obtained from FIFO. Further, in case of multi product is yet to be settled, the exporter has an option to obtain RCMC from Federation of Indian Exporters Organizaton (FIEO).

In respect of multi product exporters having their head office/registered office in the North Eastern States, RCMC may be obtained from Shellac & Forest Products Export promotion Council (except for the products looked after by APEDA, Spices Board and Tea Board).

In repect of exporters of handicrafts and handloom products from the State of Jammu & Kashmir, Director, Handicrafts, Government of Jammu & kashmir is authorised to issue Registration Cum Membership Certificate (RCMC).

It is issued for five financial years by the Export Promotion Councils (EPC's) / Commodity- Board / Development- Authority (or) other completed authority in India. These bodies function as the Registering Authority to issue the RCMC to its user. It is deemed to be valid from 1st April of the licensing year in which it was issued and shall be valid for 5 financial years ending  $31<sup>st</sup>$  march of the licensing year, unless otherwise is specified.

# <span id="page-12-0"></span>**2.1.Issuance of Registration-cum Membership Certificate**

Applicant will register on DGFT Website [https://www.dgft.gov.in](https://www.dgft.gov.in/) as Importer/Exporter to access the Common Digital Platform.

Steps to apply for for Issuance of RCMC on the DGFT website are as follows.

1) Navigate to [https://www.dgft.gov.in.](https://www.dgft.gov.in/)

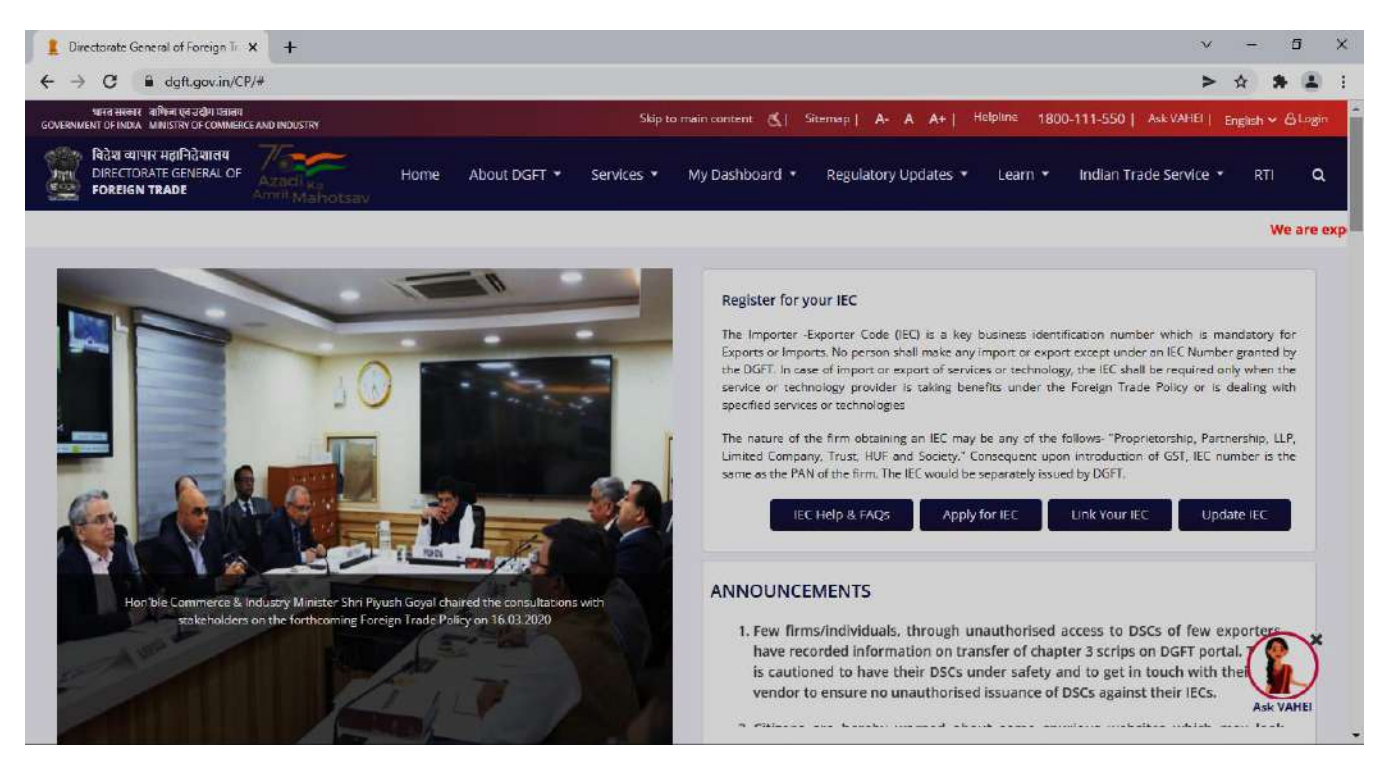

- **2)** Click on Login button on top right corner of webpage.
- **3)** Enter the User Name, Password and CAPTCHA Code and click on **Login.**

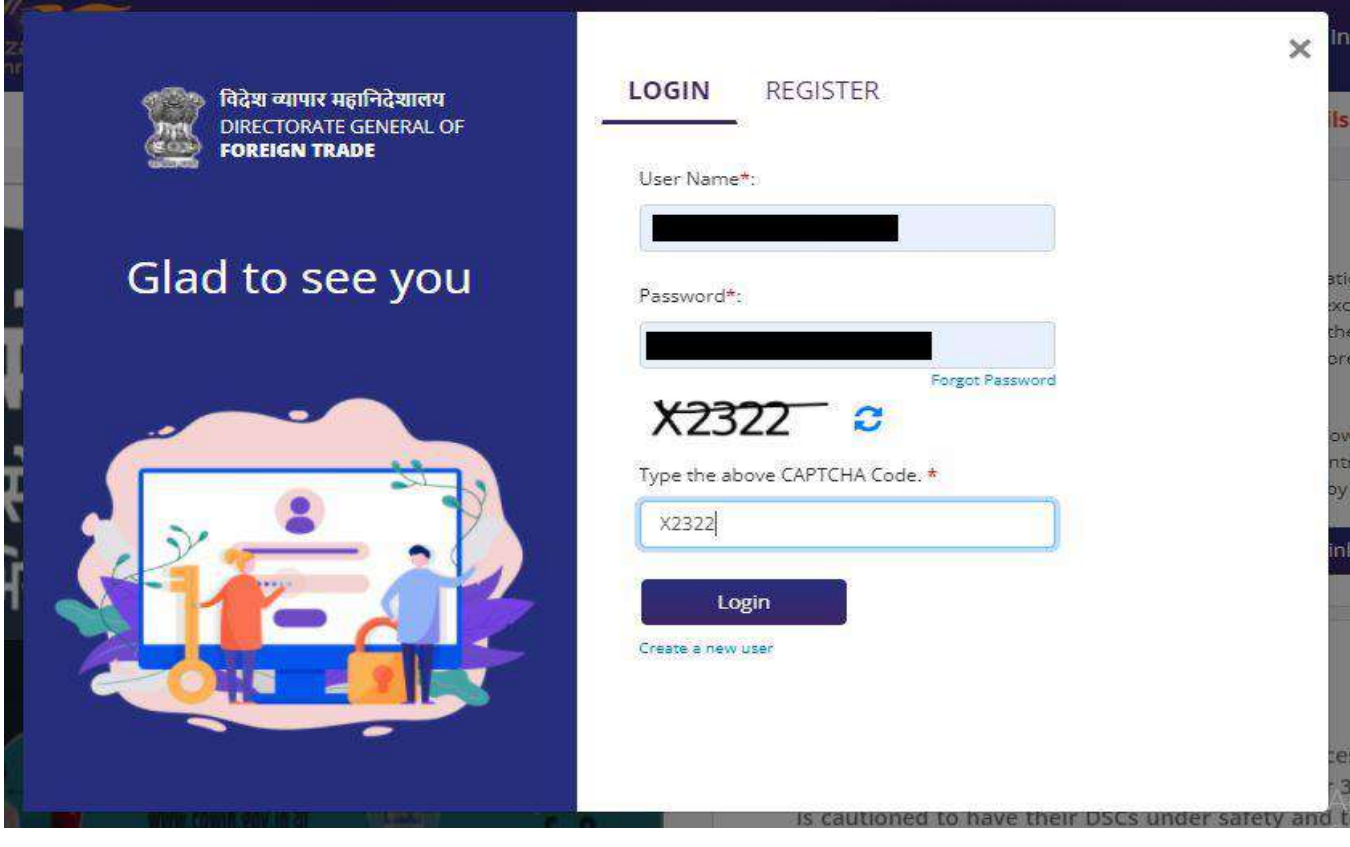

#### **4)** Navigate to **Services > e-RCMC > Apply for e-RCMC.**

#### e-Registration Cum Membership Certificate (RCMC)

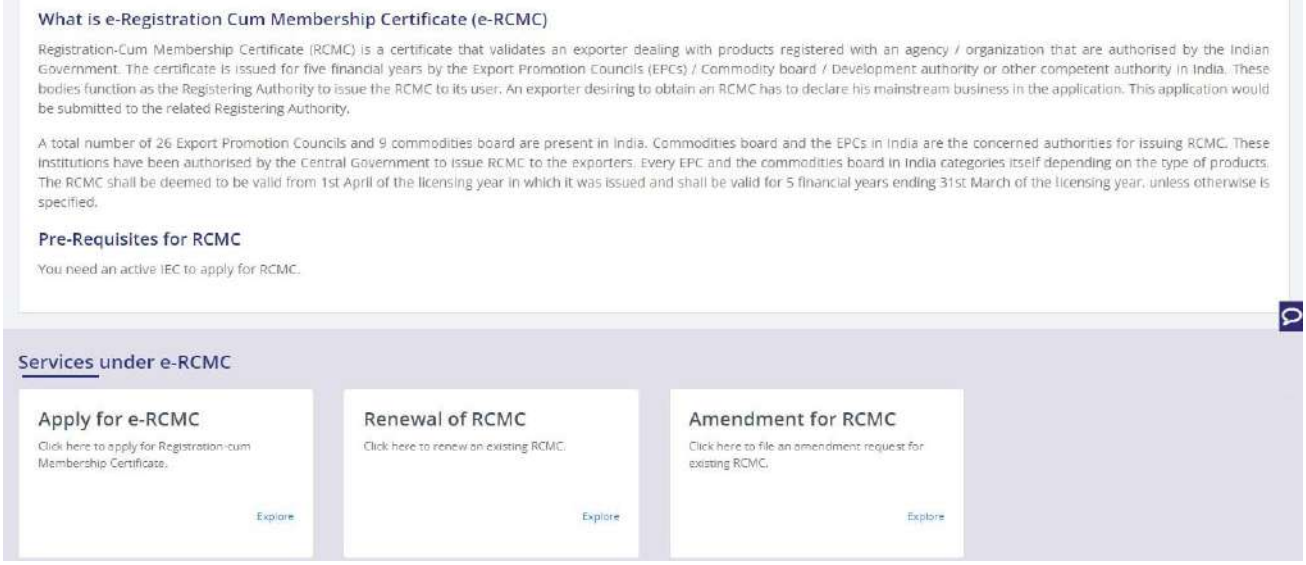

#### **5)** The following screen will be displayed.

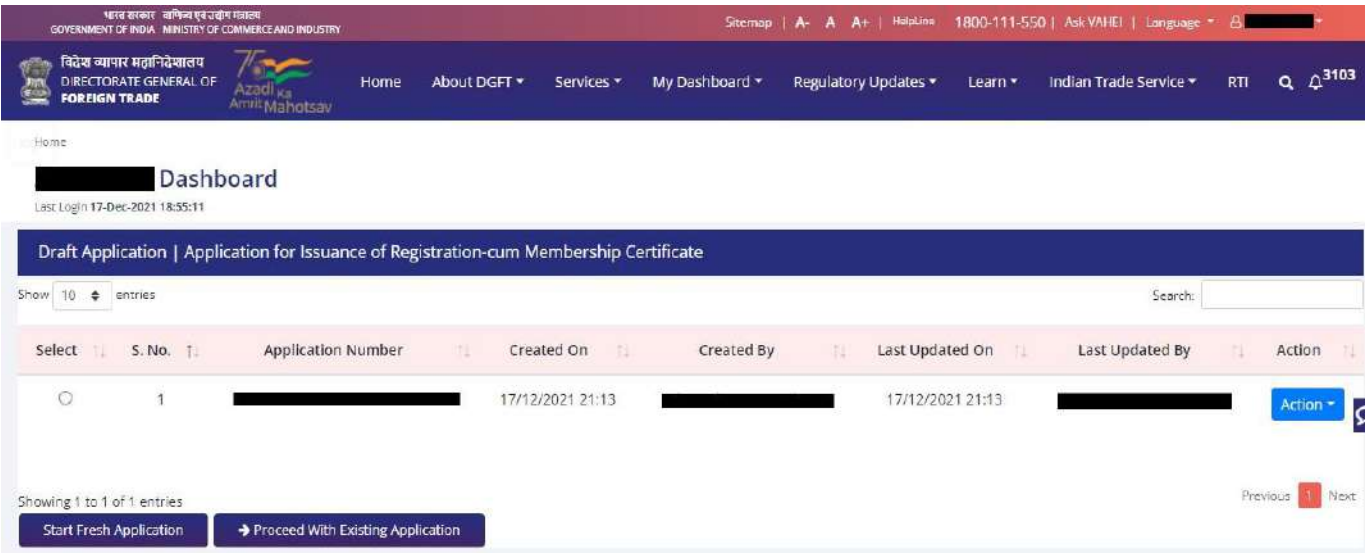

6) Click on **Start Fresh Application** or else to continue with **Draft Application** select and click on **Proceed with Existing Application.**

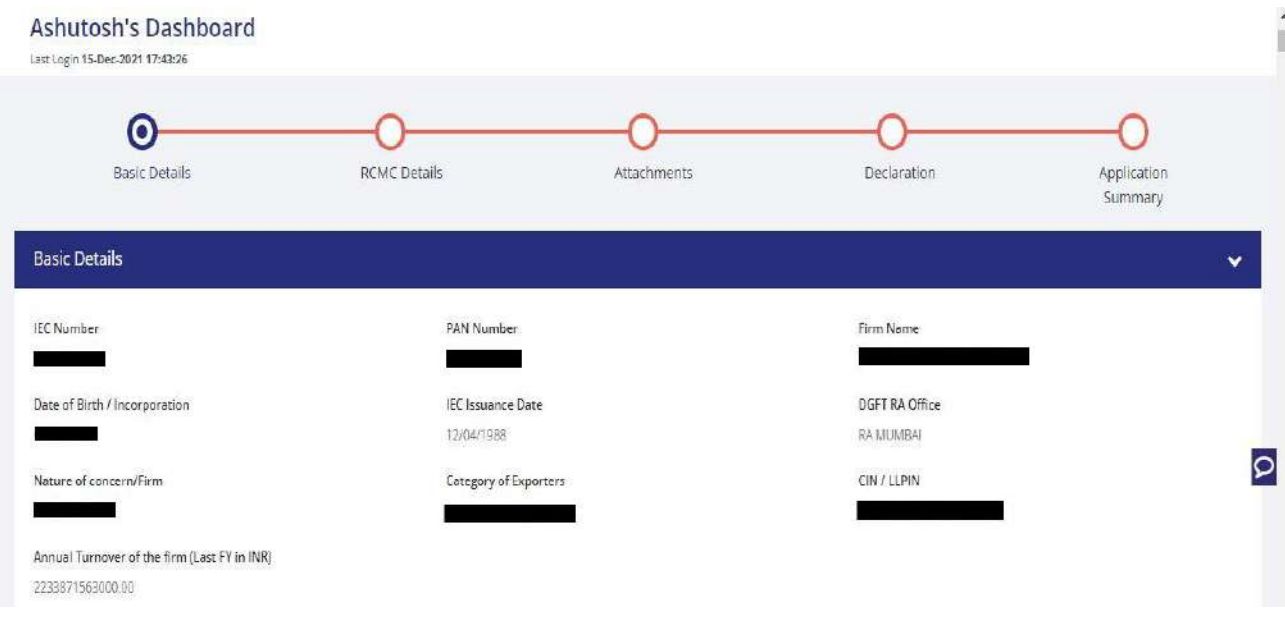

7) A Dashboard with **username** will be displayed with Basic Details.

**8)** System would ask Applicant for Declaration whether he/she has updated profile or not.

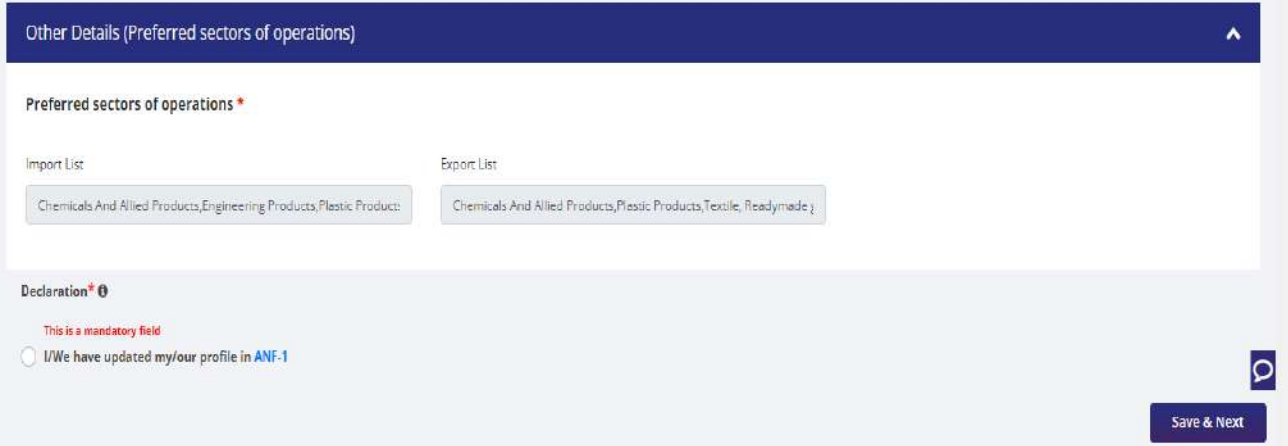

**9)** Click on **Radio Button** then click **Yes** to make sure you have updated the profile and **Save & Next**

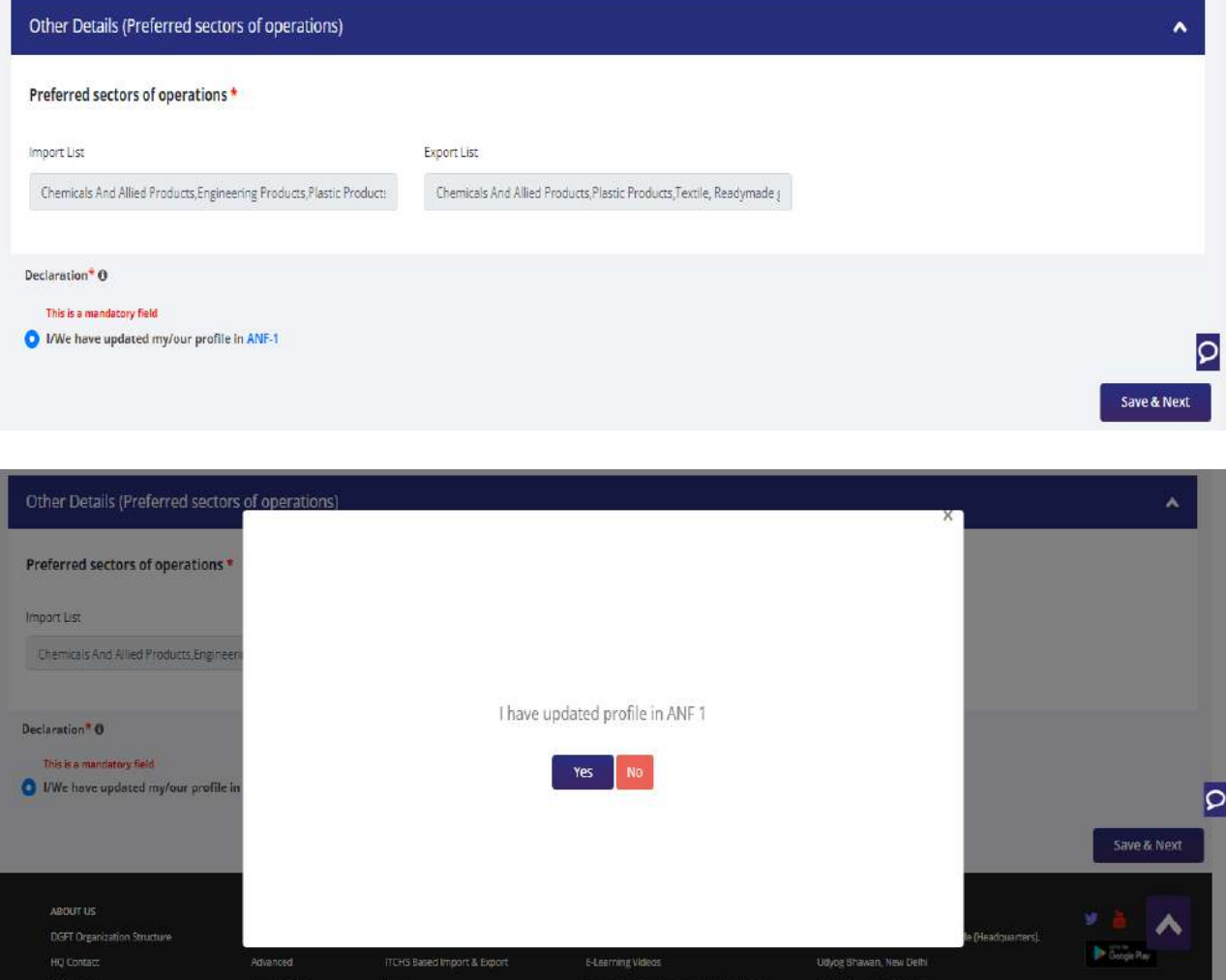

- 10) Now under **RCMC Details** section Applicant would
	- a. Select **Export Promotion Council / Commodity Board** and **Fee Details.**

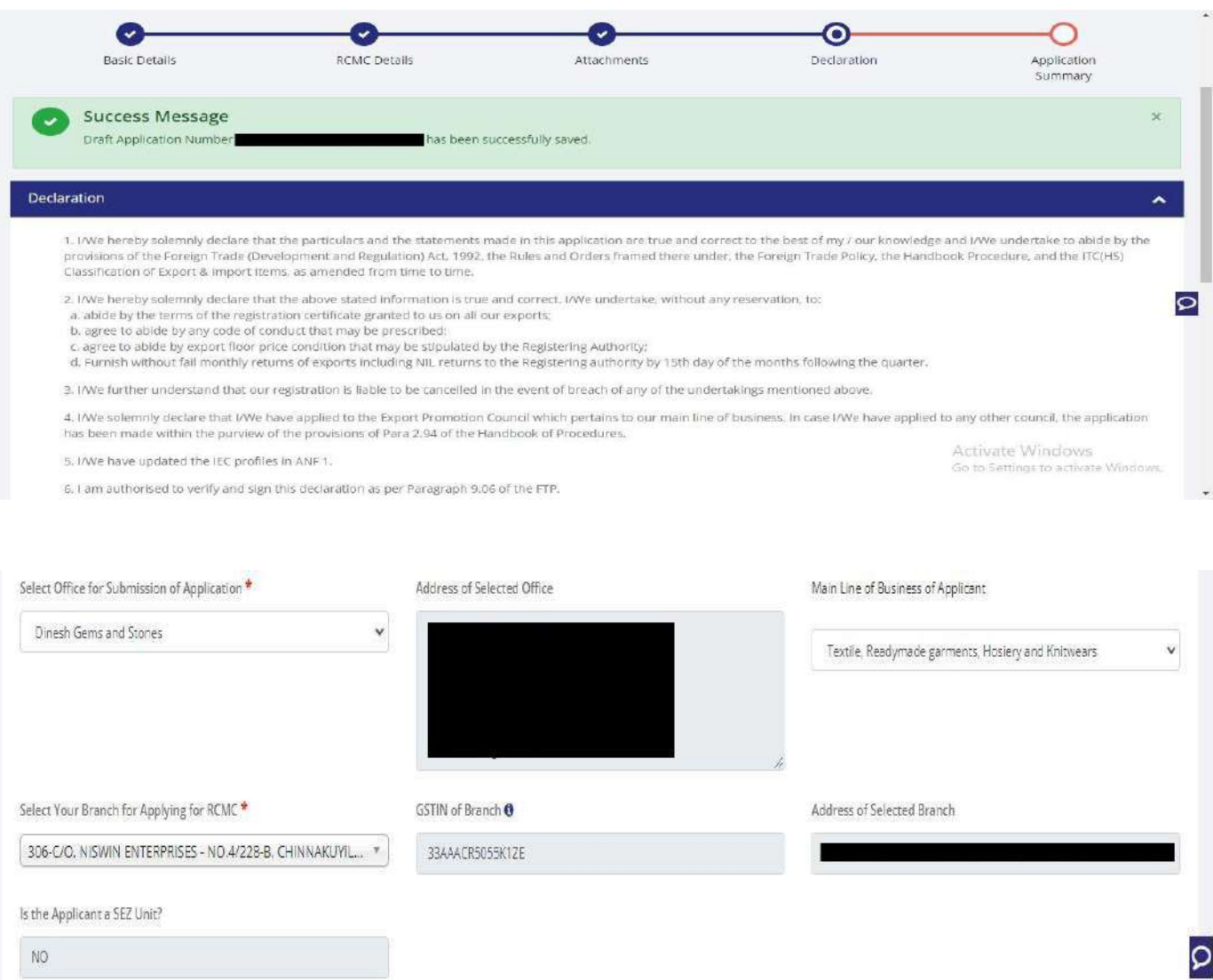

b. Select **Export Products / Services** and click **Add** button to save the details.

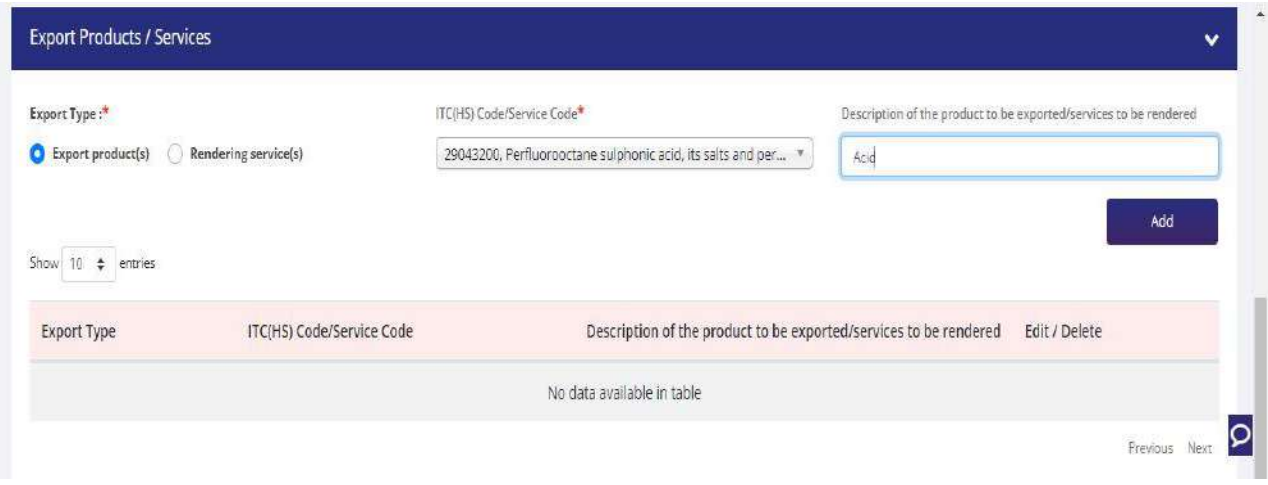

c. Select **Authorised Representatives / Department Heads / Contact Persons for the Councils** and click on **Add Details** button to save the details.

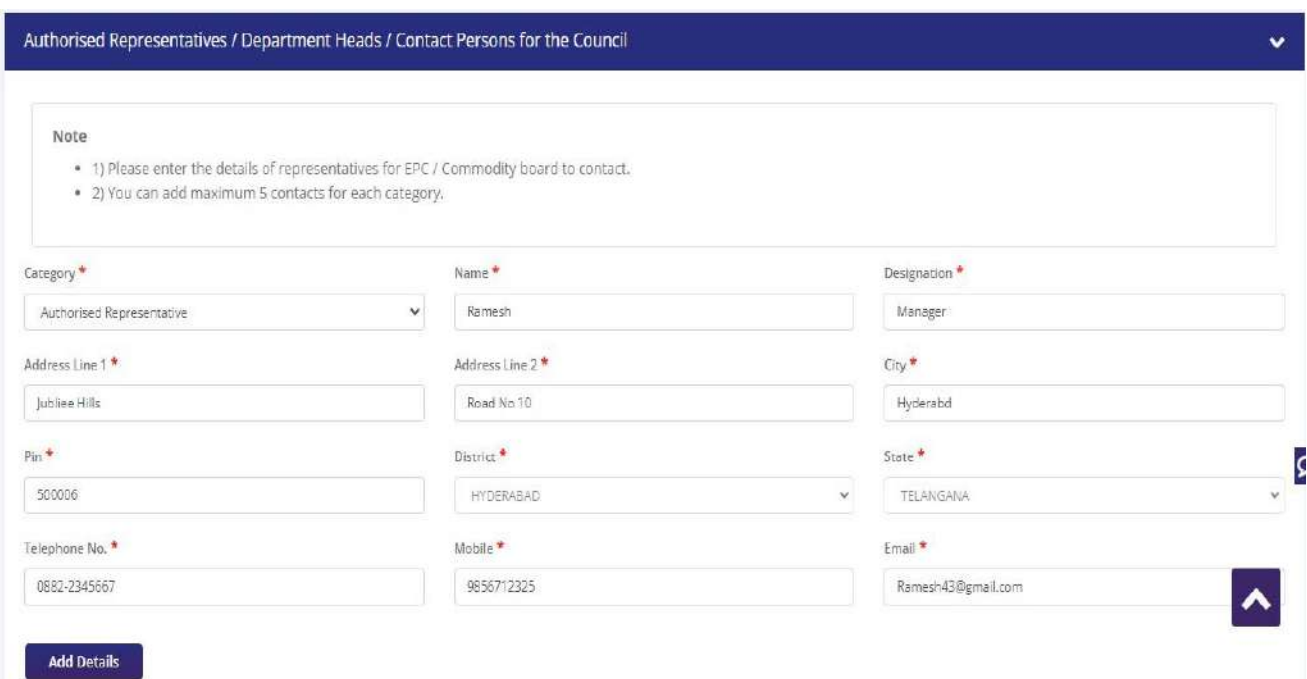

**d.** Select **Other Information** under this select the countries to which the Company is Exporting and click on **Save & Next.**

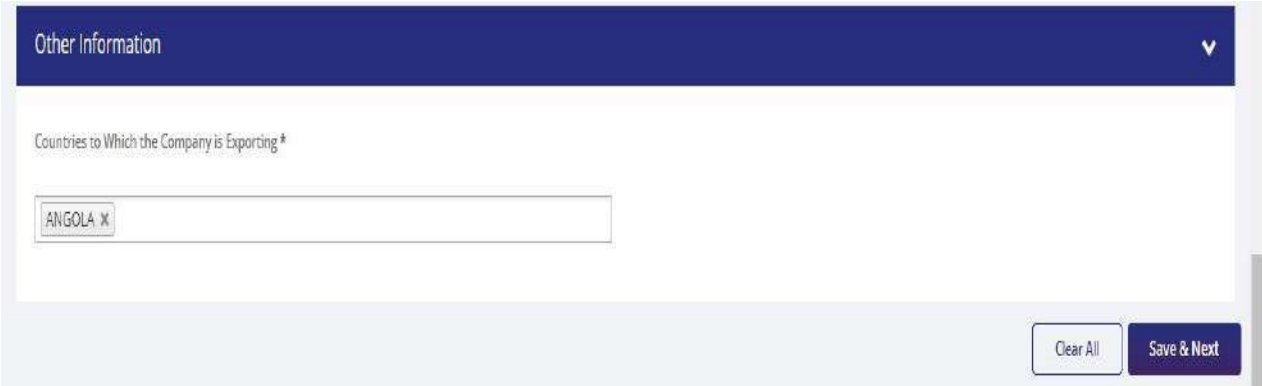

**11)** Applicant after filling all the details now proceed to **Attach Documents** under A**ttachments**  Section by uploading the document from Computer folder then clicking on **Upload Attachments** and finally **Save & Next.**

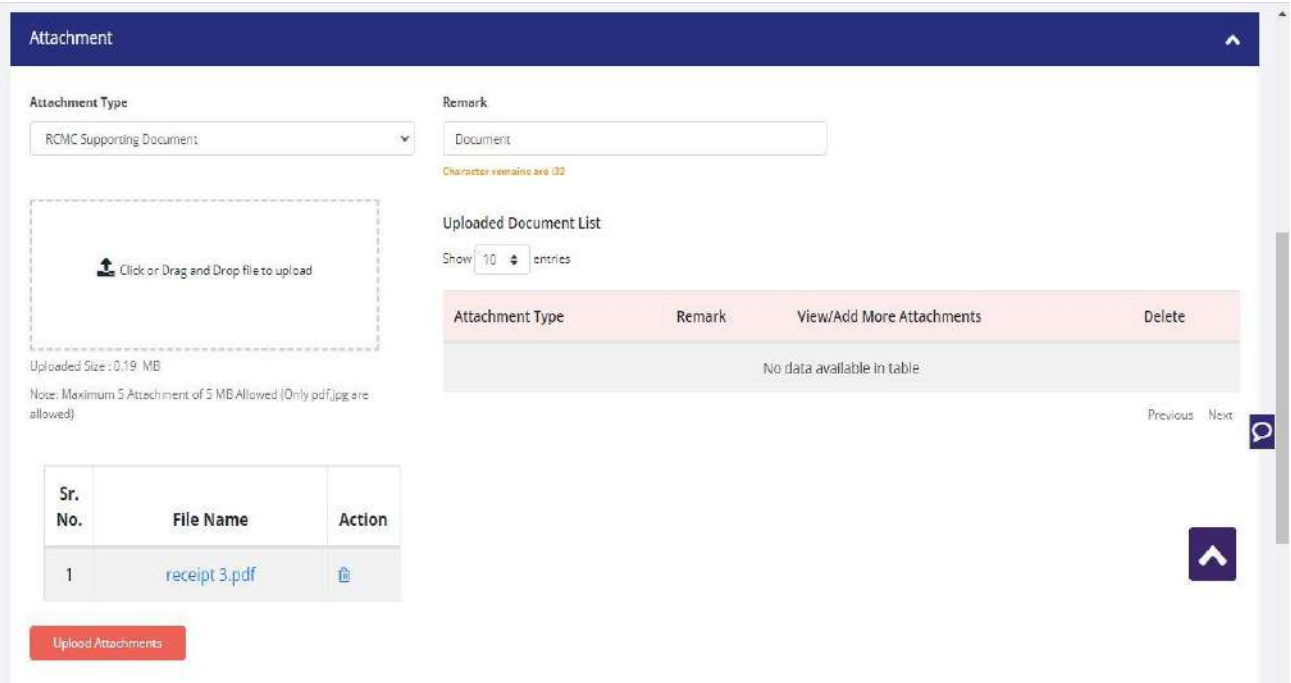

**12)** Now under the **Declaration section** read all the **Declaration Lines**.

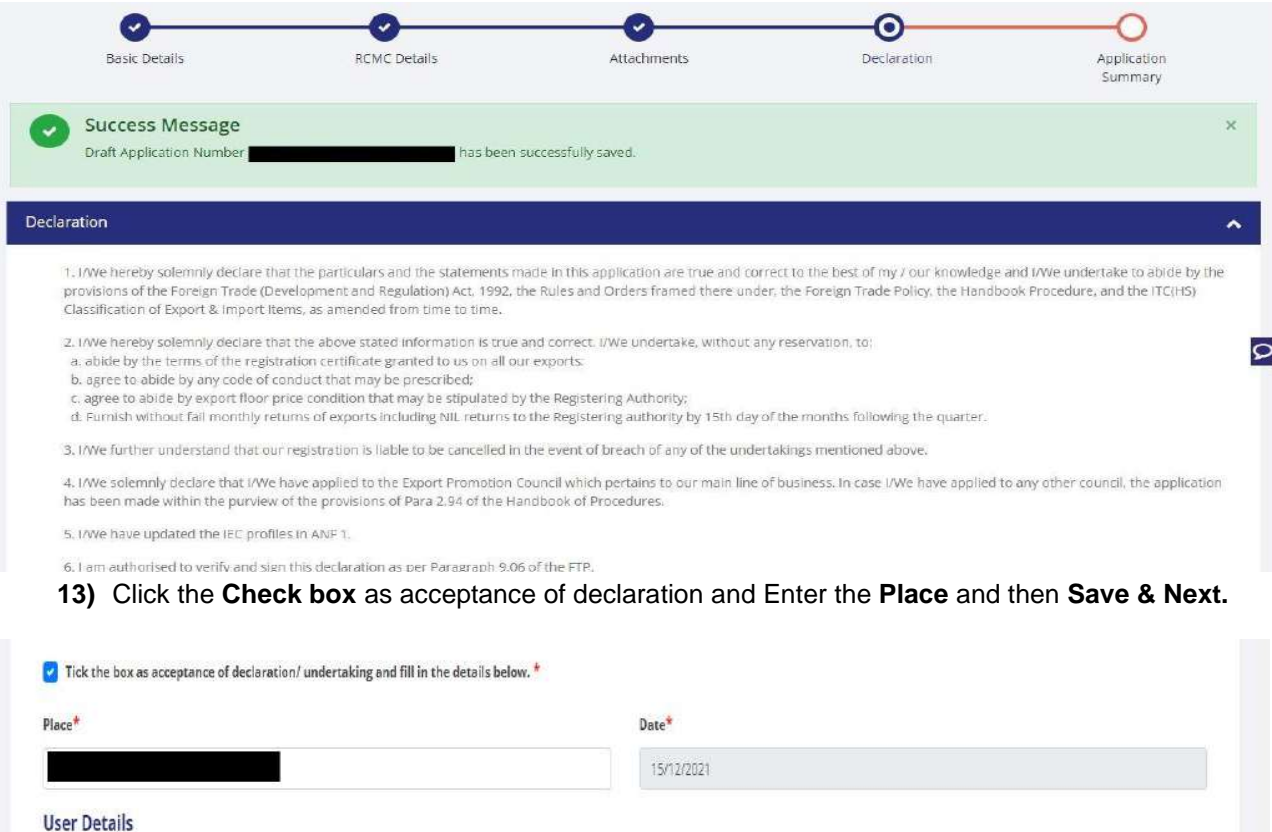

(Note: If user profile are not updated, Please update your logged in user profile before submitting the application by clicking on your Username > Profile in the top right corner of website.)

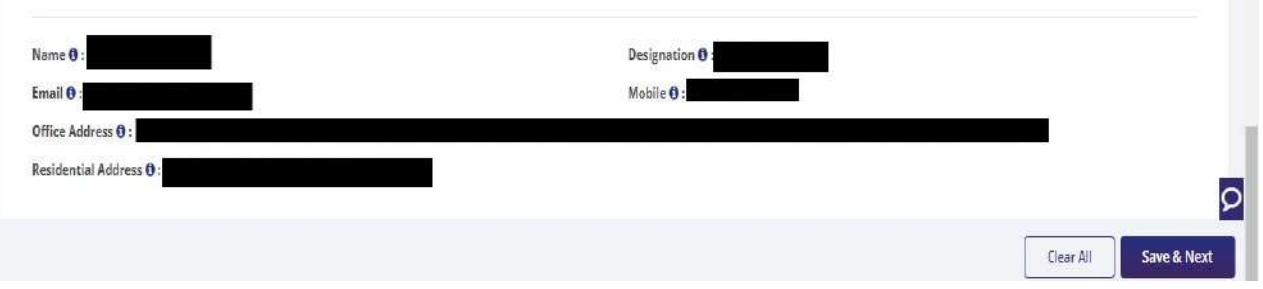

14) System would show the filled application along with documents uploaded under **Application Summary.** Applicant would go ahead with the **signing process by** clicking Sign button.

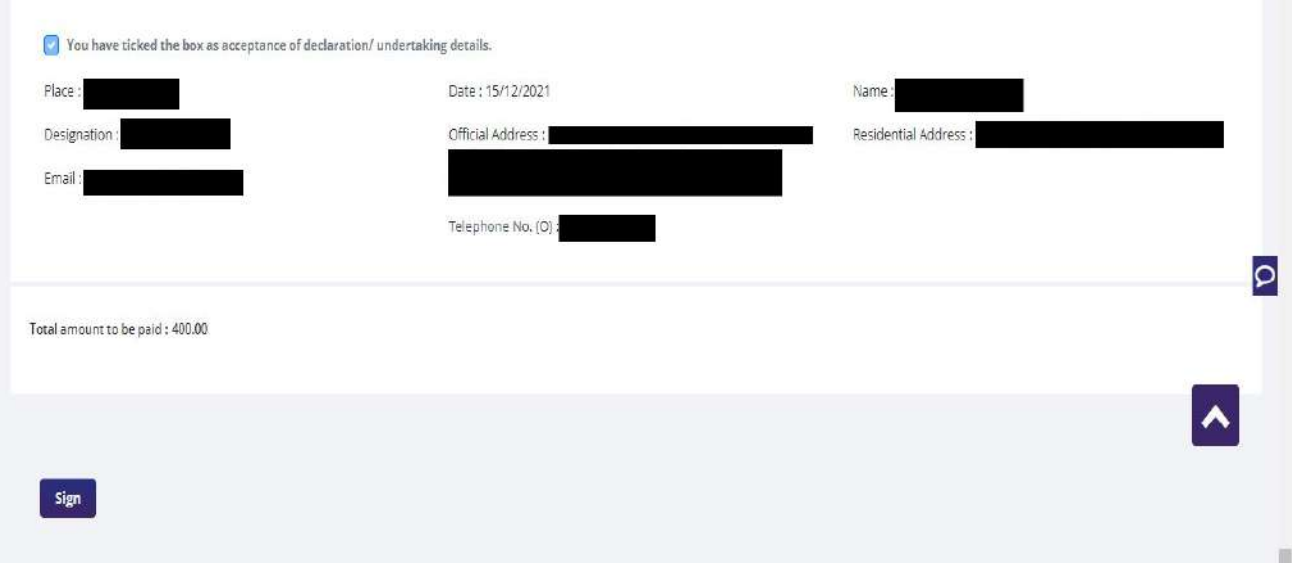

## 15) After that Click **Payment for RCMC.**

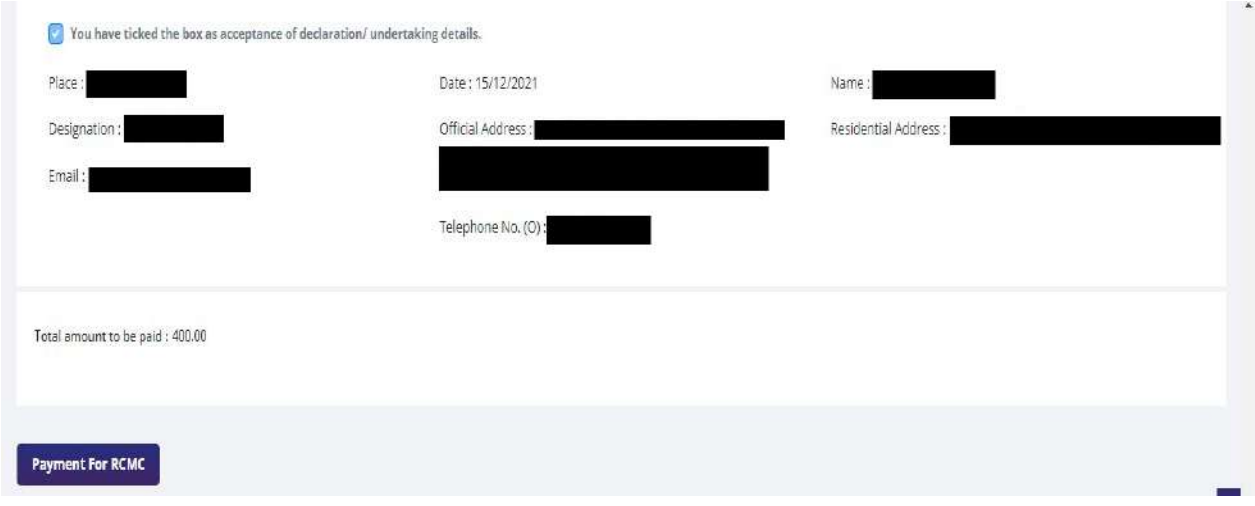

16) Applicant would be directed to the **Payment gateway** for the payment then click **Submit**.

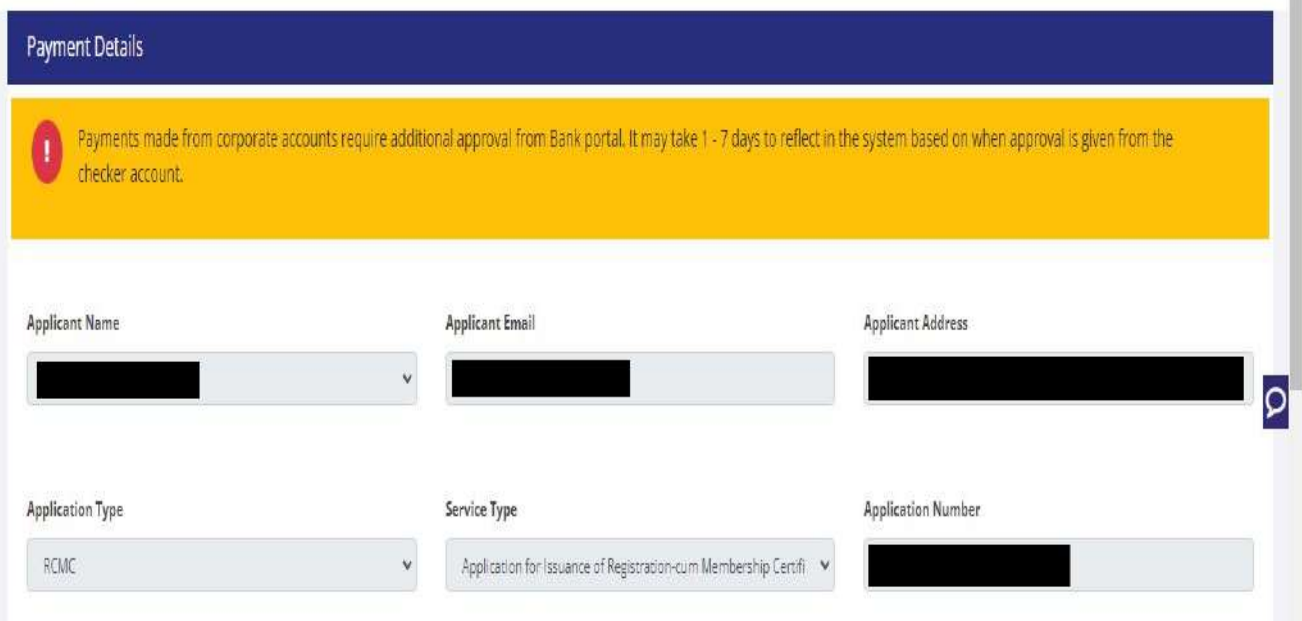

17) Clicking **Submit** Applicant will see **Payment Response Page** with **Transaction ID** then again click **Submit.**

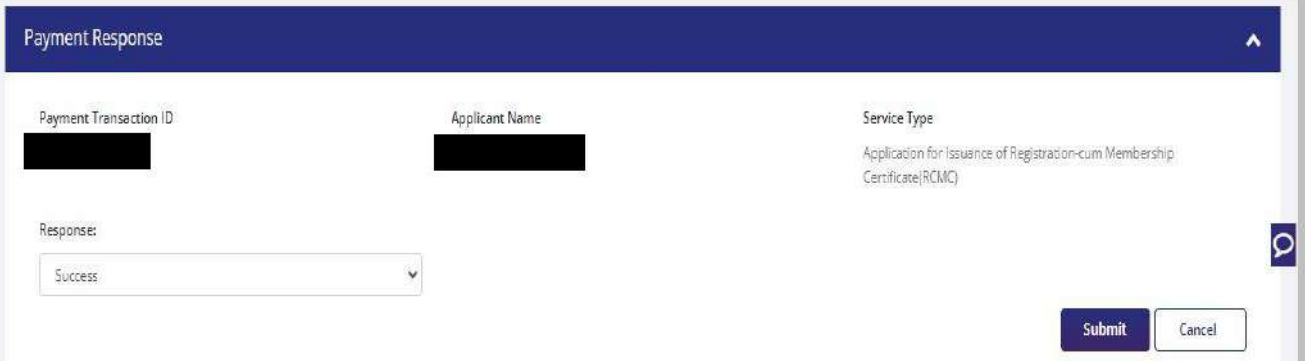

#### 18) After **Successful Payment** Applicant will be receiving a **e-Payment** receipt.

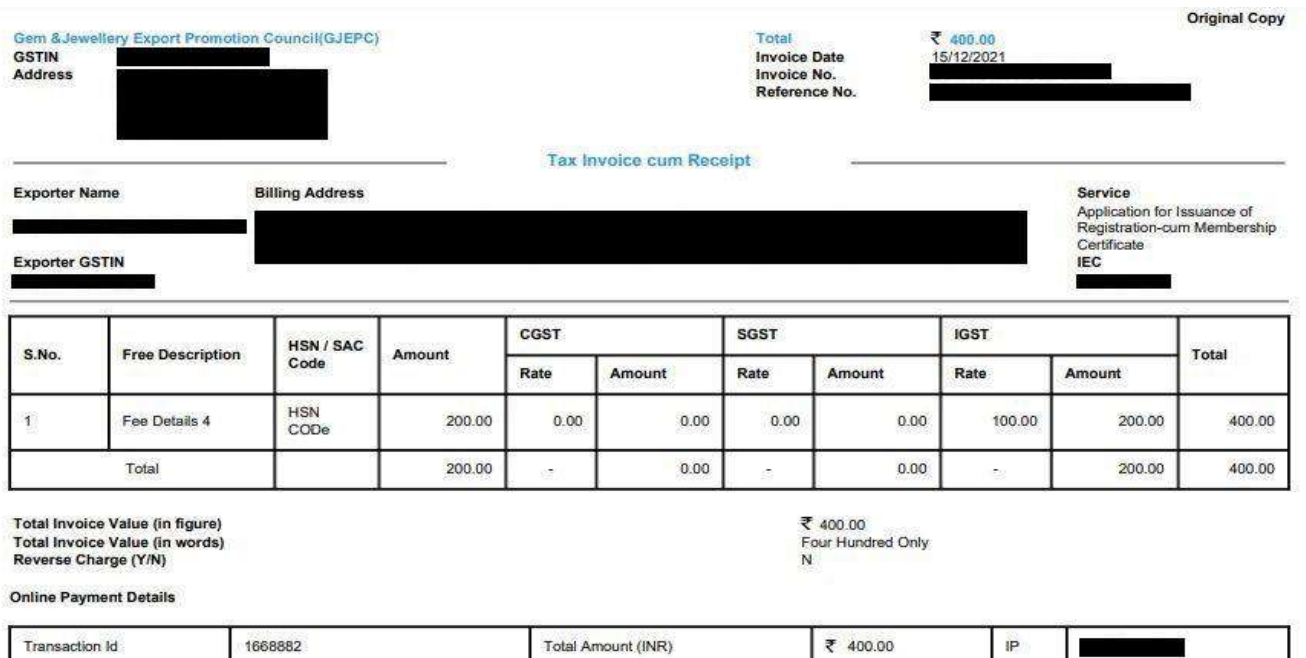

Date 2021-12-15 08:49:57 Payment Status **SUCCESS** 

Total Amount (INR)

₹ 400.00

iP

Note: All payments are to be done online. Payment status should be SUCCESS for successful submission.

This is a system generated Tax Invoice cum Receipt and does not require signature.

1668882

Dinesh123

# <span id="page-24-0"></span>**2.2.Amendment of Registration-cum Membership Certificate**

An active RCMC holder can amend the Issued RCMC. Application details previously filled at the time of issuance of RCMC, would be available in system and prepopulated in the form.

Steps to apply for Amendment of RCMC on the DGFT website are as follows

#### **1.** Navigate to **Services > e-RCMC > Amendment for RCMC.**

#### e-Registration Cum Membership Certificate (RCMC)

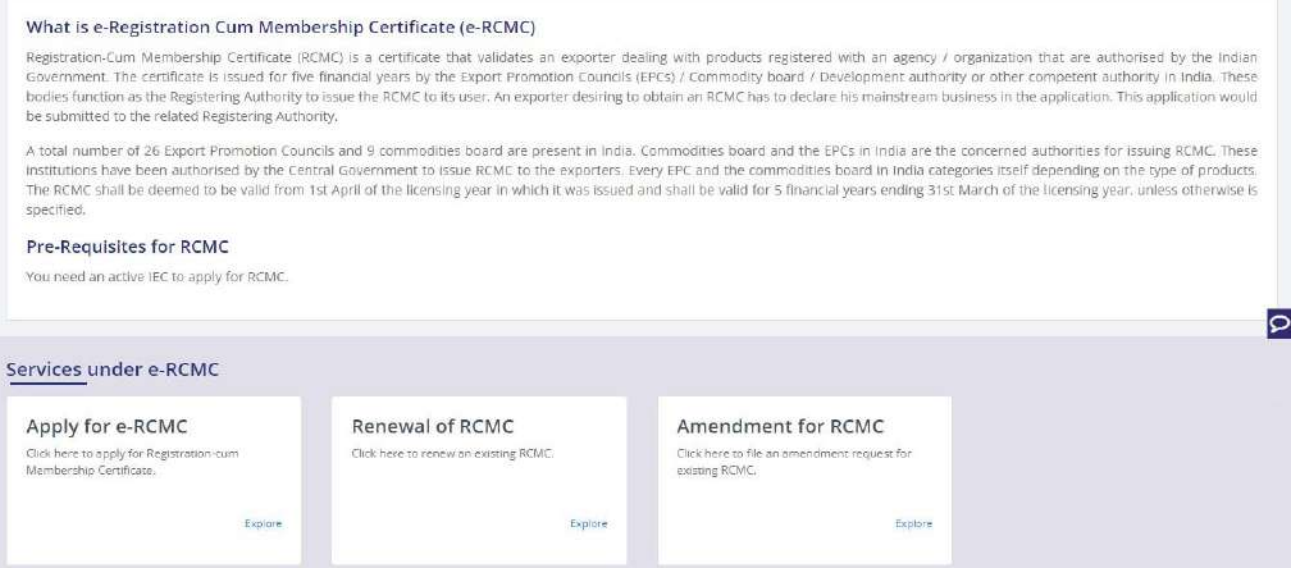

**2.** Click on **Start Fresh Application** or else to continue with **Draft Application** select and click on **Proceed With Existing Application**.

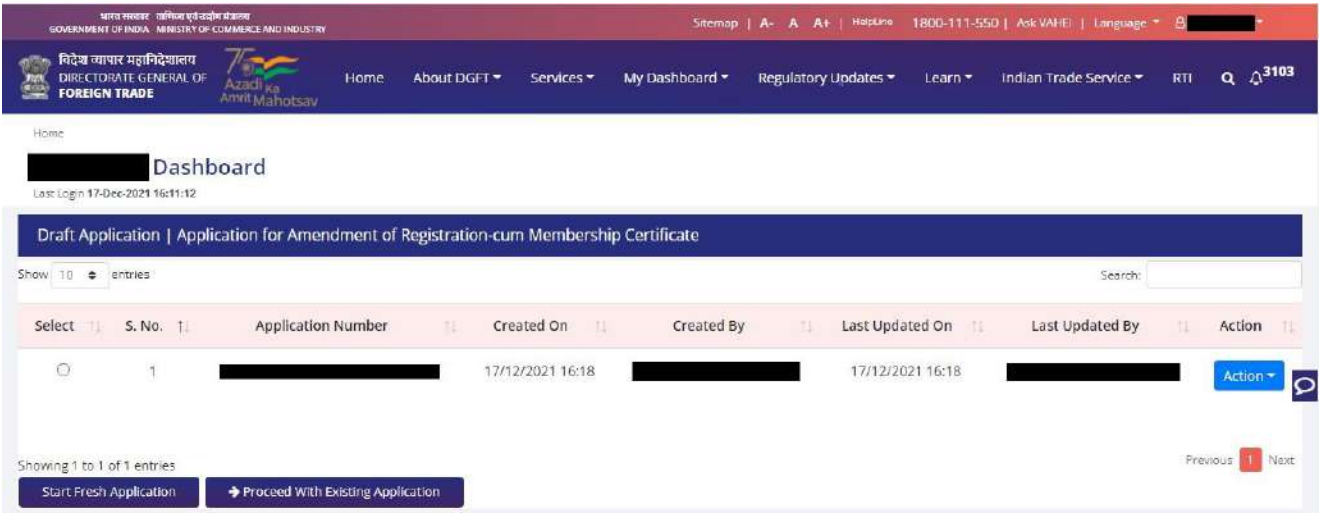

#### **3.** Now Applicant will **select the file** to **Amend** from available files and click on **Amend** button at

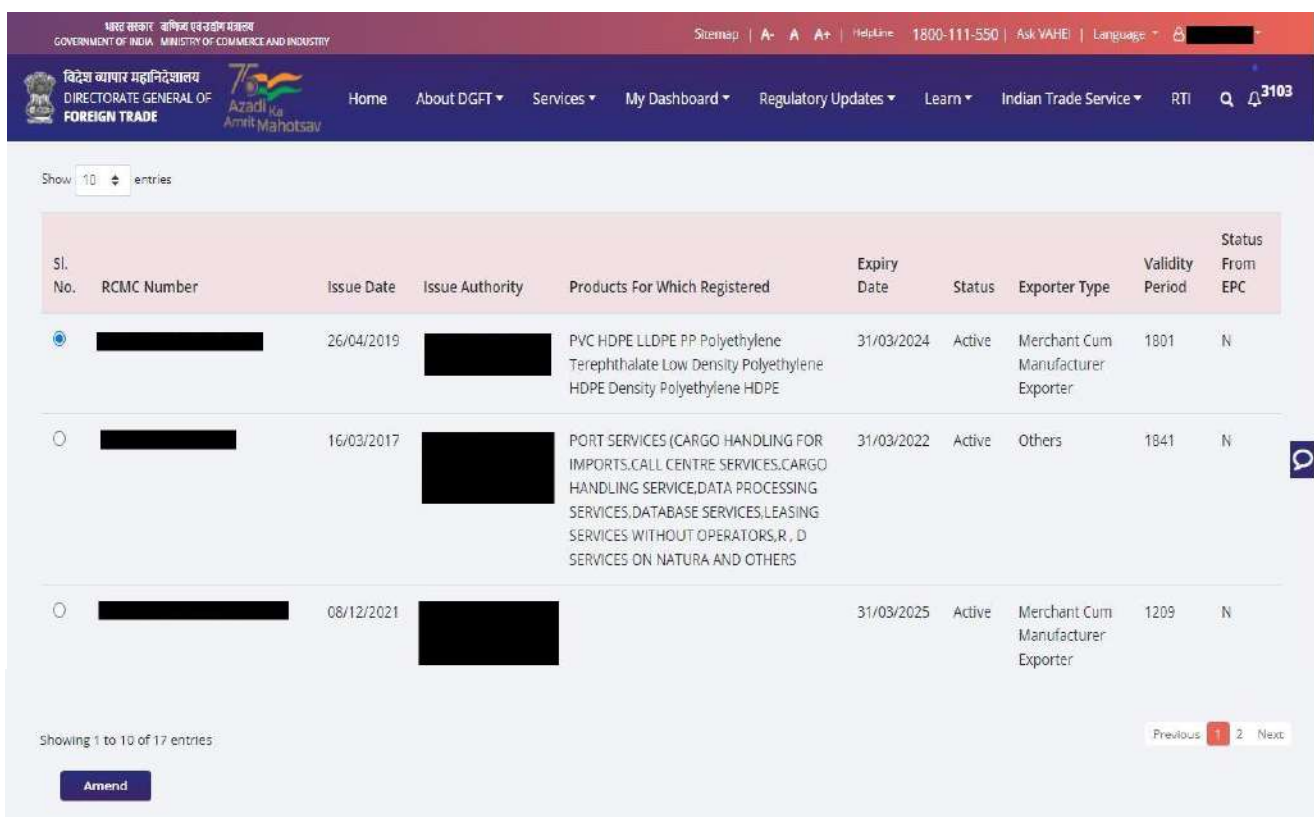

bottom of the page.

**4.** A Dashboard with **username** will be displayed with Basic Details.

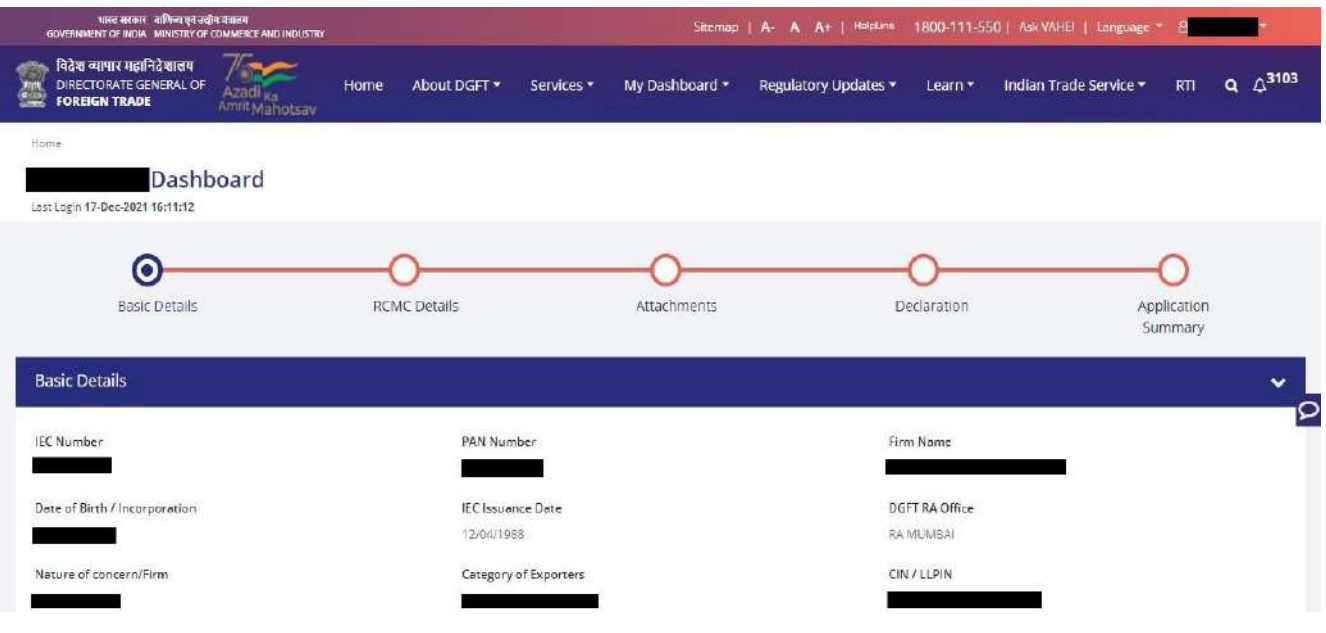

5. System would ask Applicant for **Declaration** whether he/she has **updated the profile** or not.

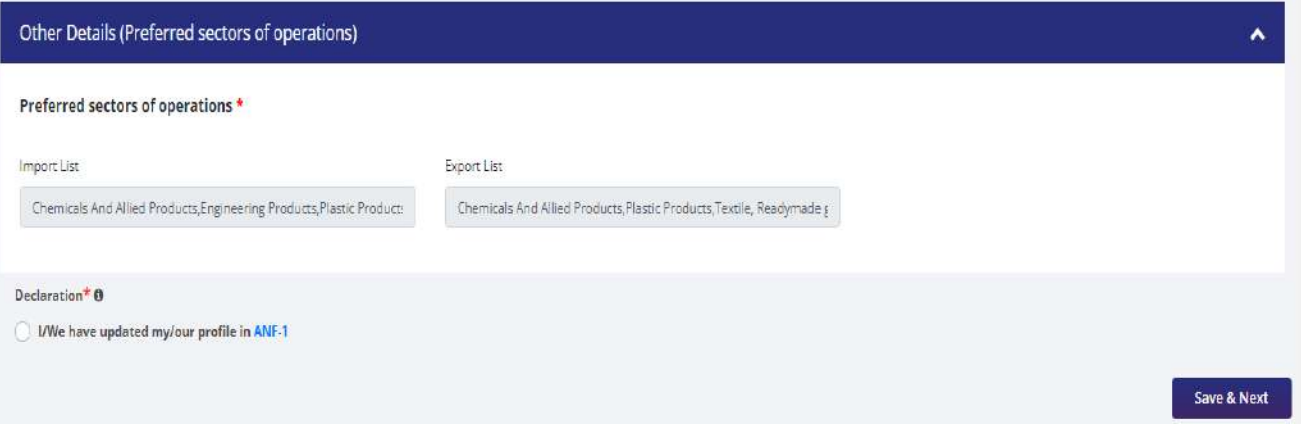

**6.** Click on **Radio Button** then click **Yes** to make sure you have upload the profile and **Save & Next**.

**DGFTI UBVo** 

.<br>Albany krále

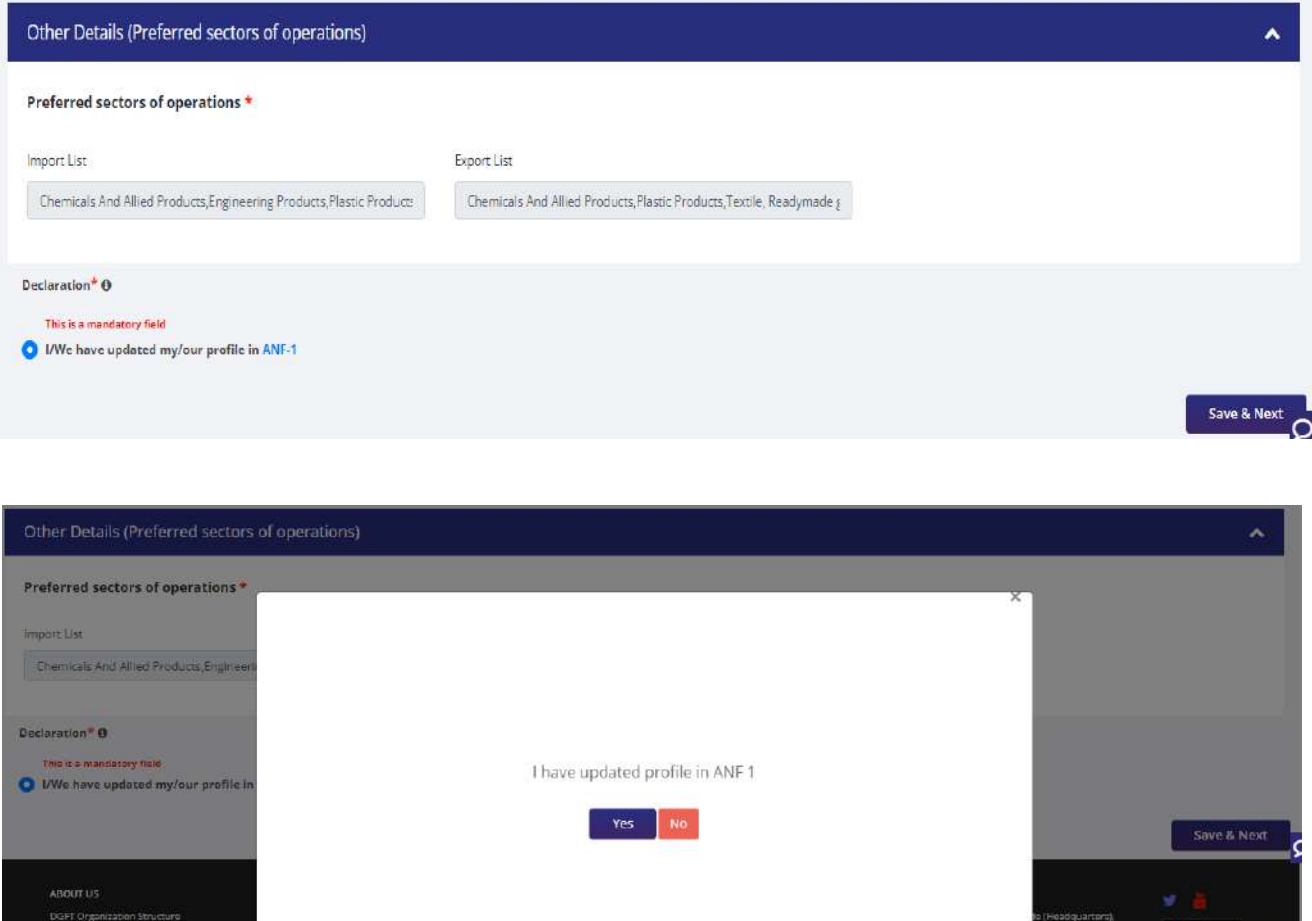

- **7.** Now under **RCMC Details** section Applicant would.
	- a. Select **Export Promotion Council / Commodity Board** and **Fee Details**.

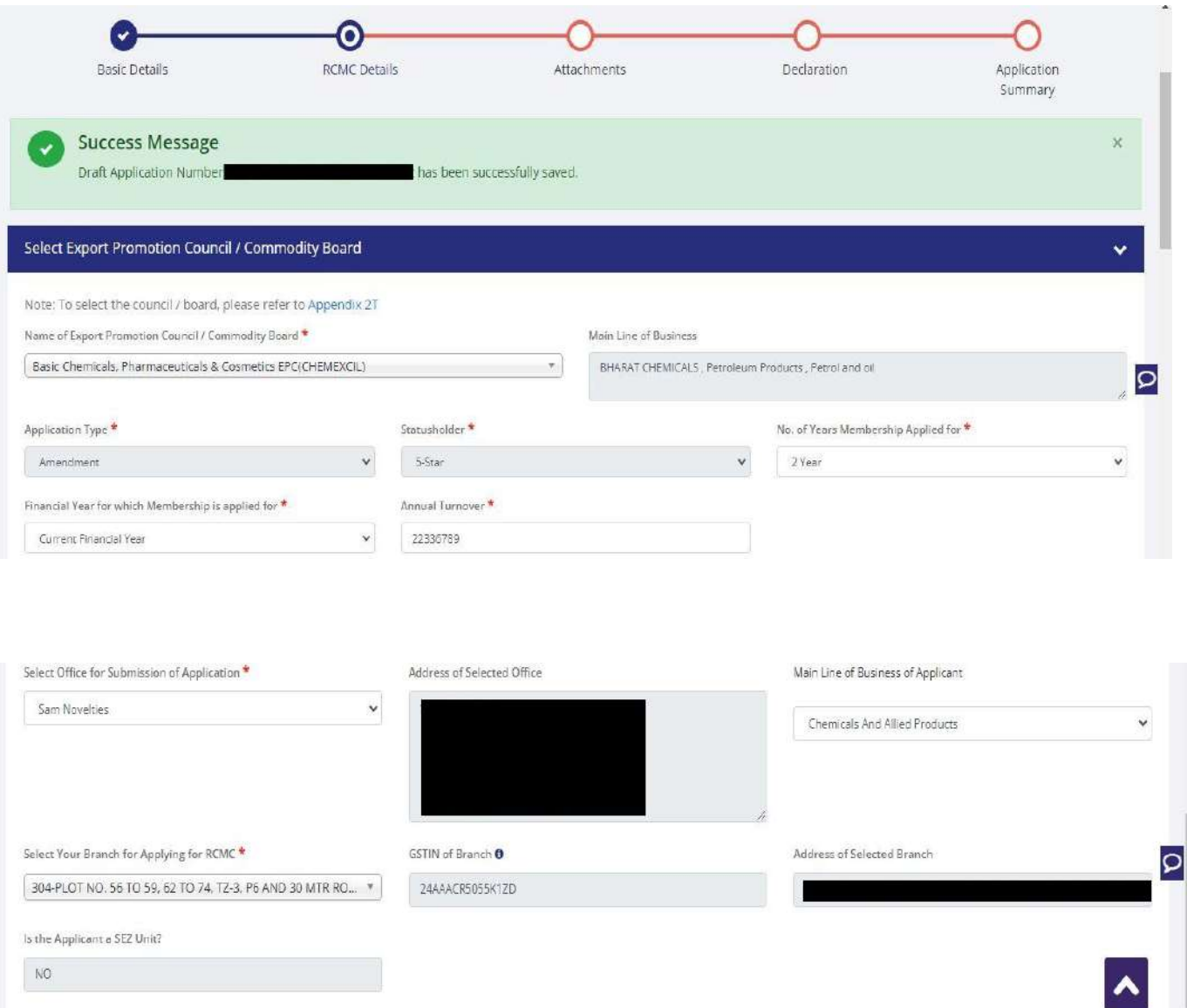

b. Select **Export Products / Services** and click **Add** button to save the details.

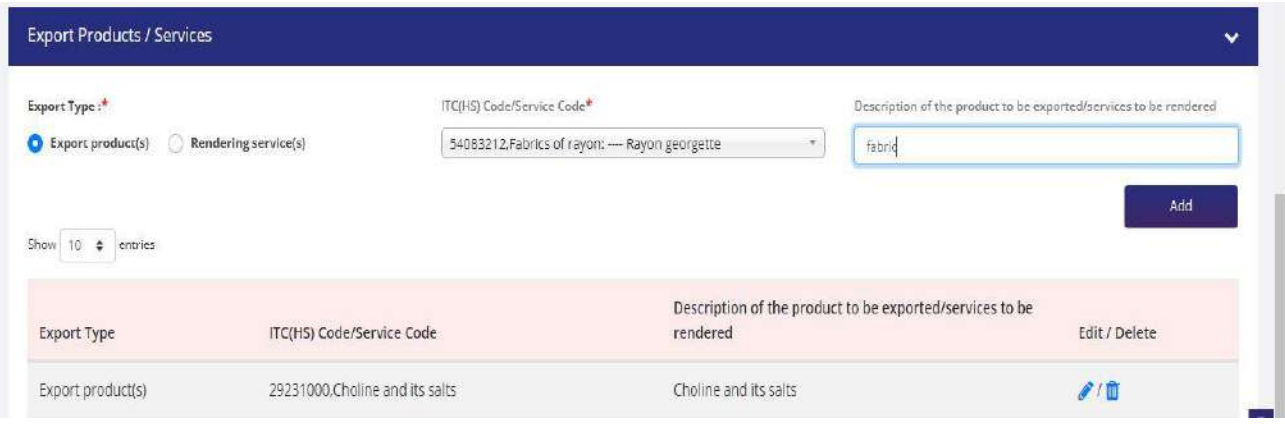

#### c. Select **Authorised Representives / Department Heads / Contact Persons for the councils**.

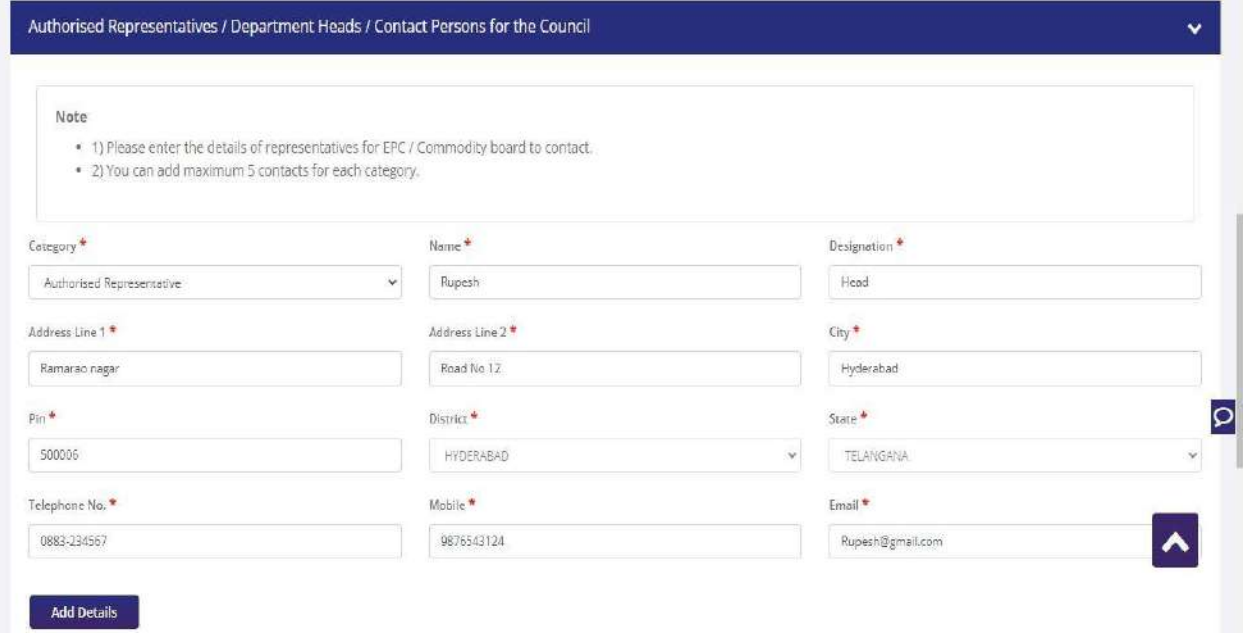

d. Select **Other Information** under this select the countries to which the company is Exporting and click on **Save & Next**.

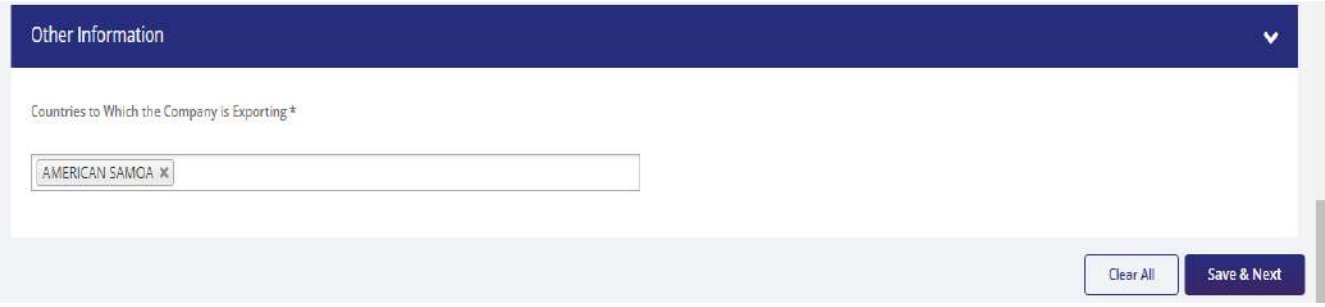

**8.** Applicant after filling all the details now proceed to **Attach Documents** under **Attachments** Section by uploading the documents from Computer folder then Clicking on **Upload Attachments** and finally **Save & Next.**

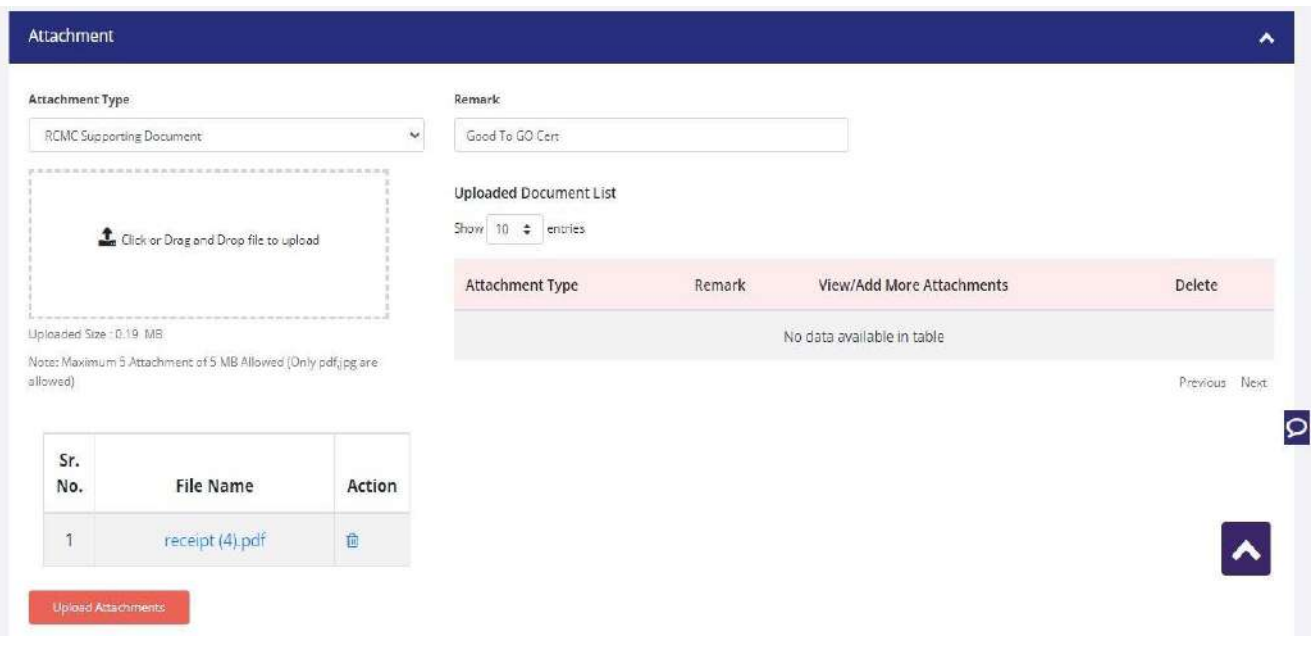

#### **9.** Now under the **Declaration Section** read all the **Declaration Lines** and **Click Save & Next**.

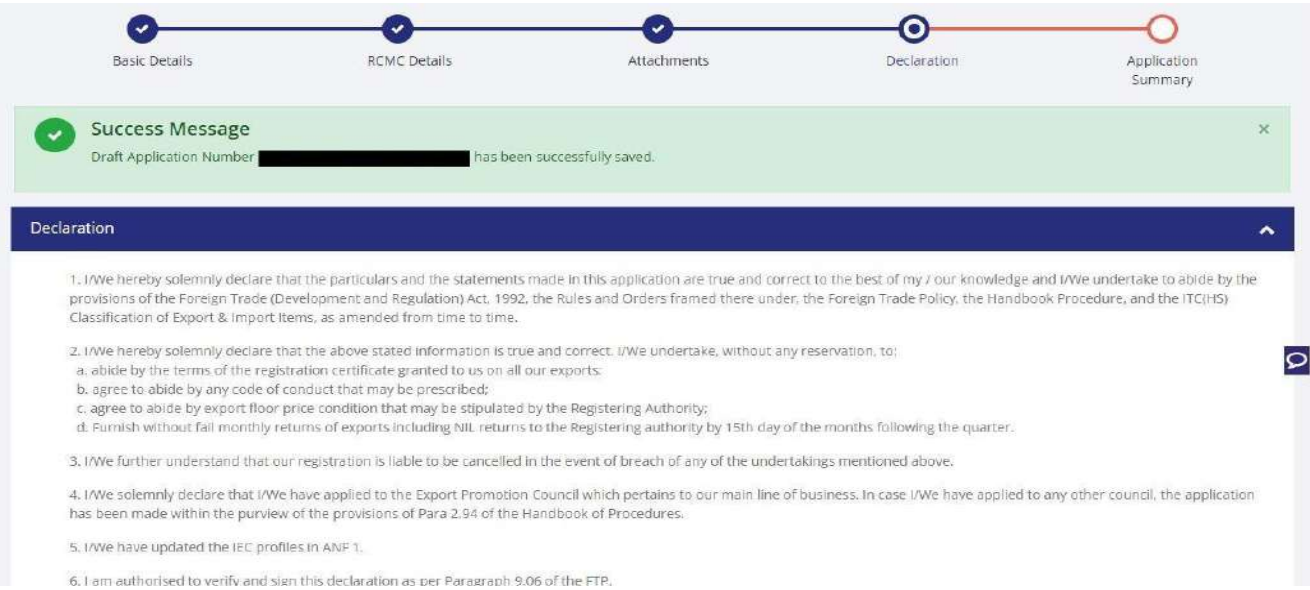

#### **10.** Click **Save & Next** under **Declaration** at bottom of the Page.

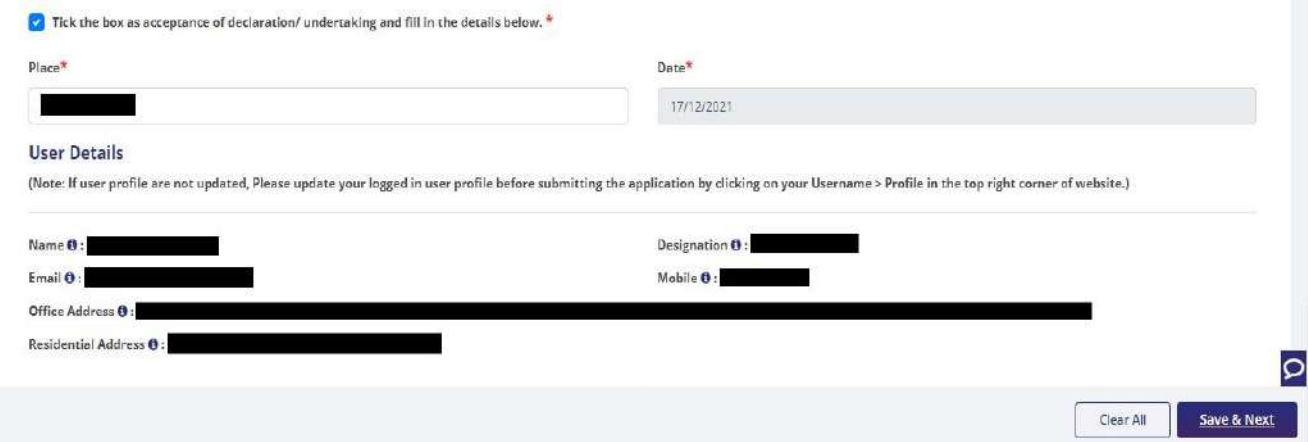

**11.** System would show the filled application along with documents uploaded under **Application Summary.** Applicant would go ahead with the **signing process by** clicking Sign button.

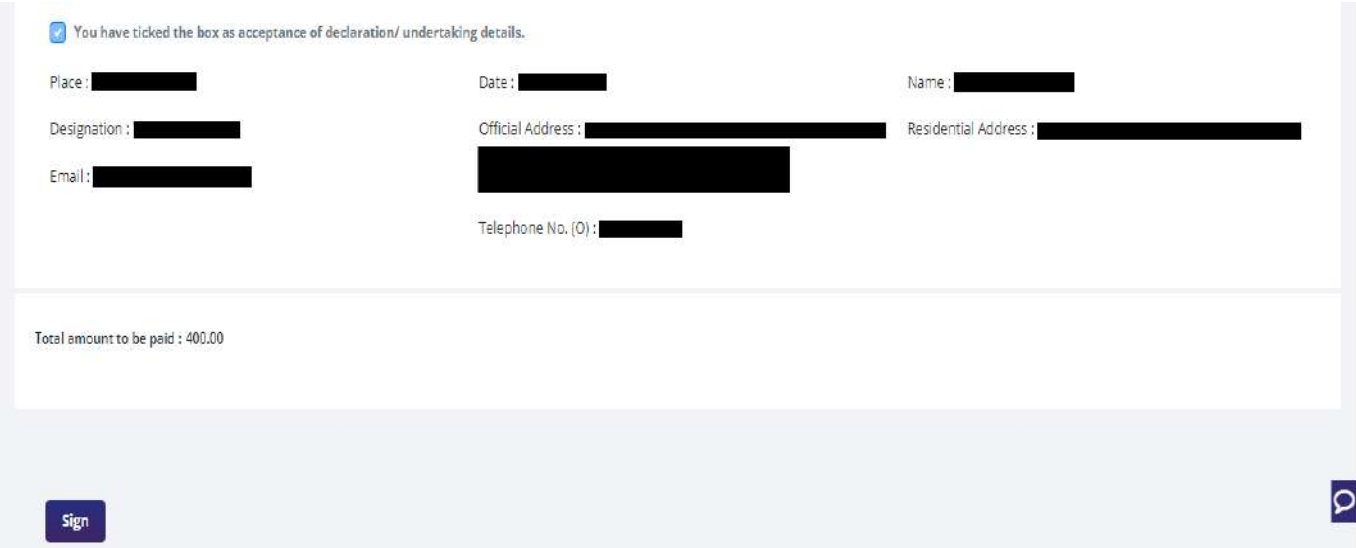

#### **12.** After that click **Payment for RCMC.**

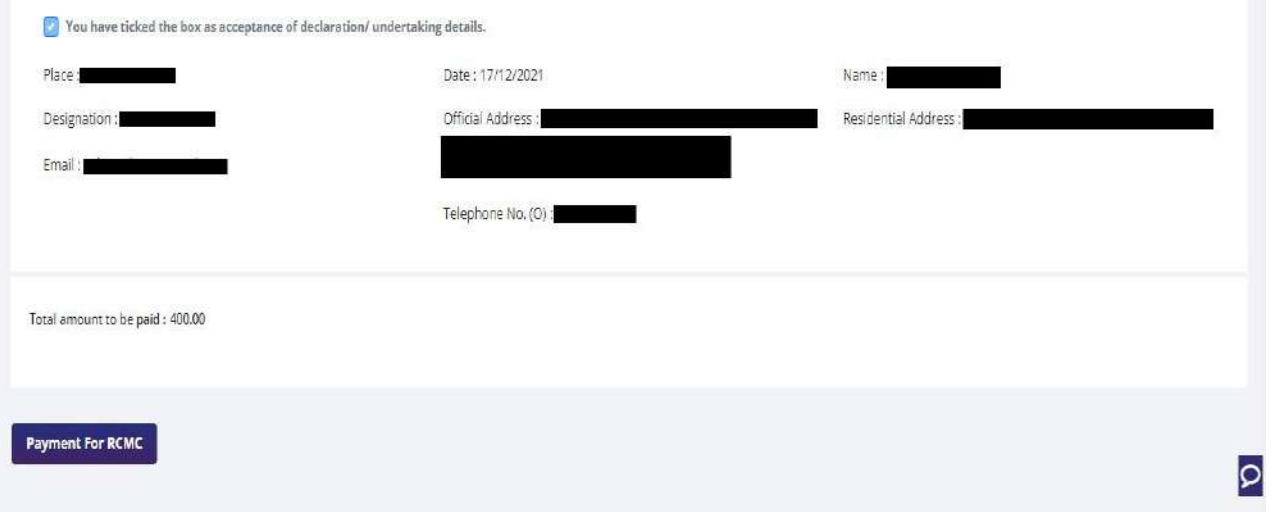

**13.** Applicant would be directed to the **Payment gateway** for the payment then click **Submit.**

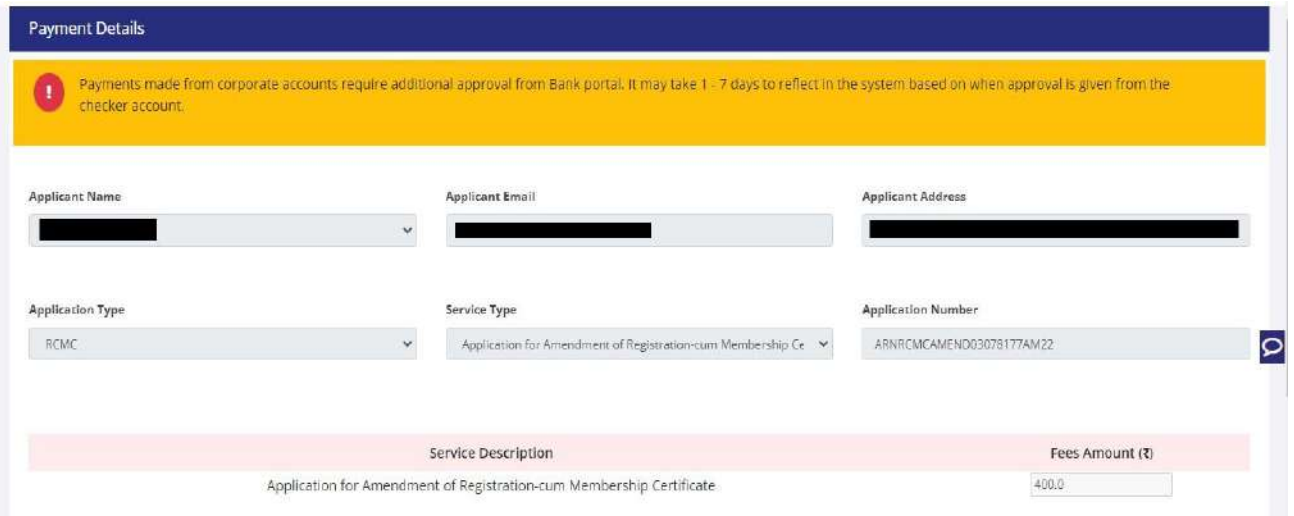

**14.** After clicking **Submit** Applicant will see **Payment Response Page** with **Transaction ID** then again click **Submit**.

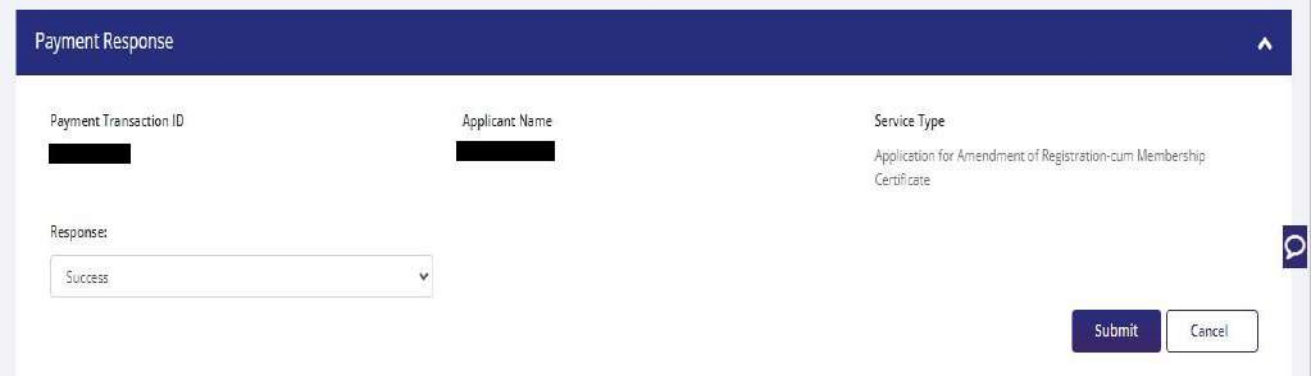

#### **15.** After **Successful Paymen**t Applicant will be receiving a **e-Payment** receipt.

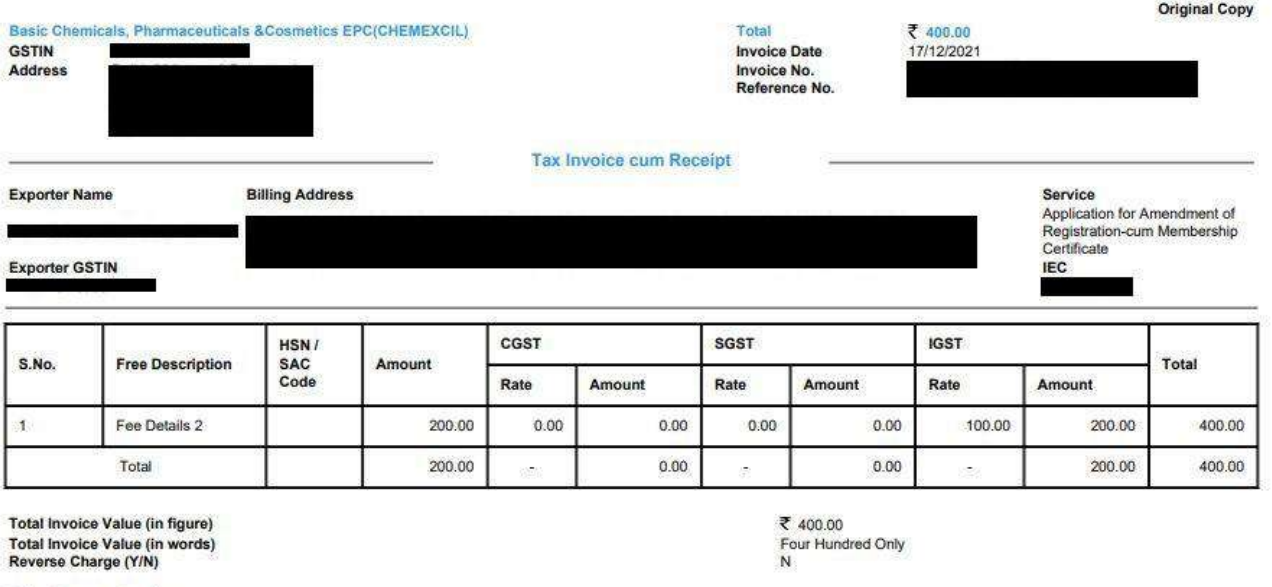

**Online Payment Details** 

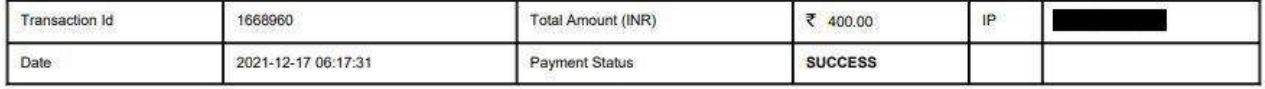

Note: All payments are to be done online. Payment status should be SUCCESS for successful submission.

This is a system generated Tax Invoice cum Receipt and does not require signature.

Sam345

# <span id="page-35-0"></span>**2.3.Renewal of Registration-cum Membership Certificate.**

Only users with RCMC issued earlier shall be able to apply for renewal of the RCMC. RCMC details would be available in system and prepopulated in the form as per the application at the time of issuance/amendment which ever has the latest details. Renewal of the RCMC can be available for only those Certificates which are expired.

Steps to apply for Renewal of RCMC on the DGFT website are as follows.

#### 1.Navigate to **Services > e-RCMC > Renewal of RCMC.** The following screen will be displayed.

#### e-Registration Cum Membership Certificate (RCMC)

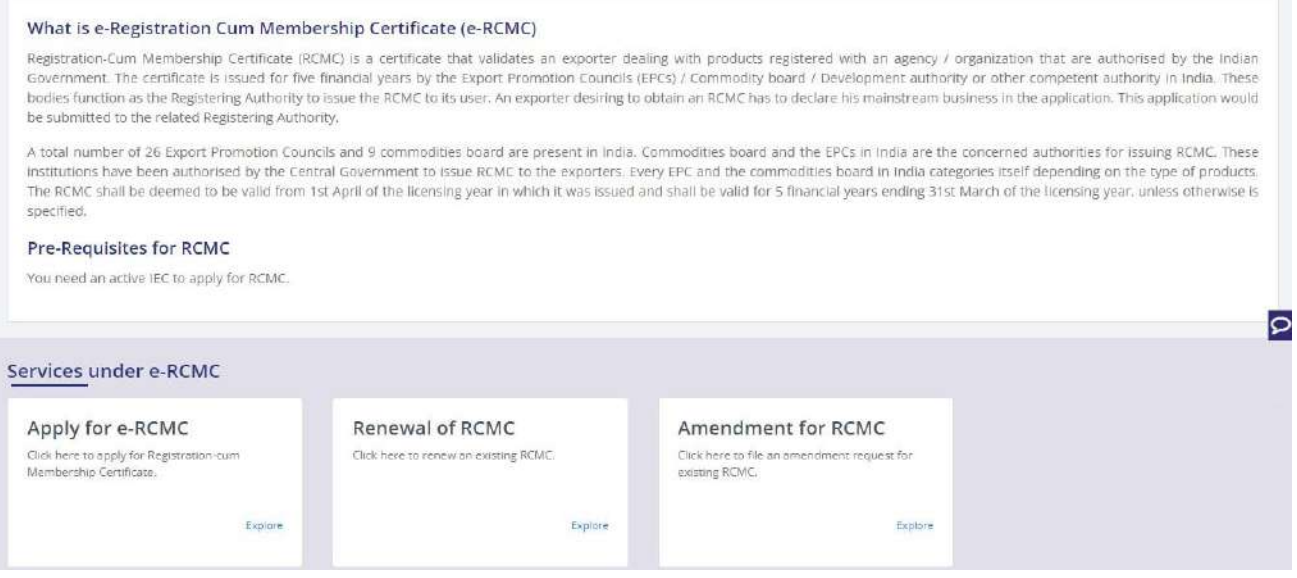

**2.** Click on **Start Fresh Application** or else to continue with **Draft Application** select and click on **Proceed With Existing Application.**

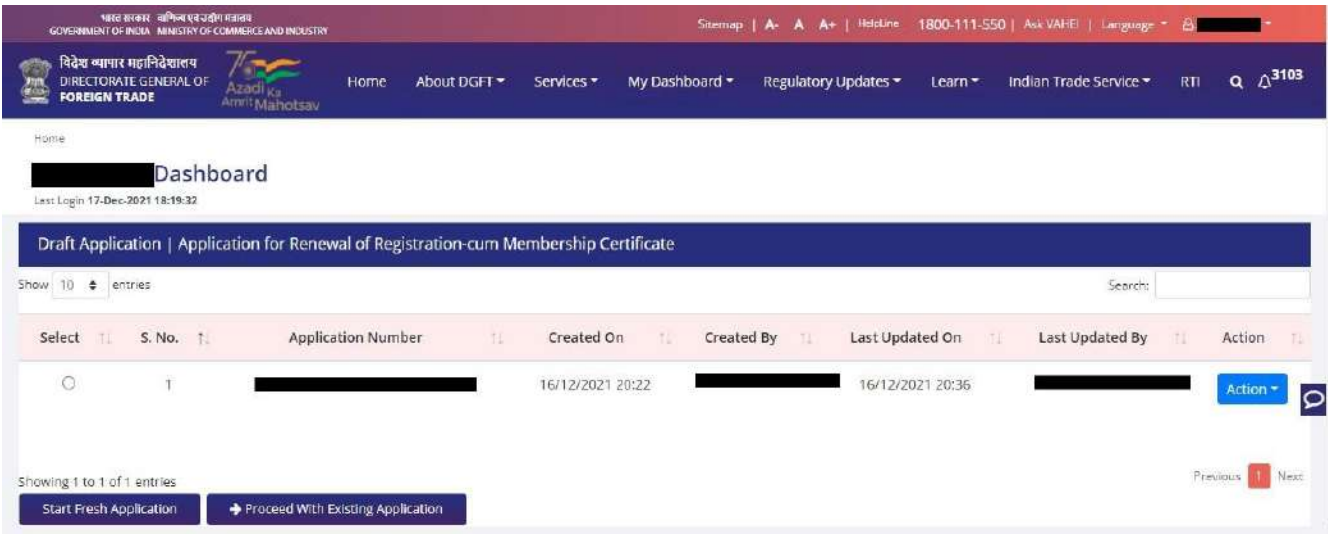

**3.** Now Applicant will **select the file** to **Renewal** from available files and click on **Renewal** button at bottom of the page.

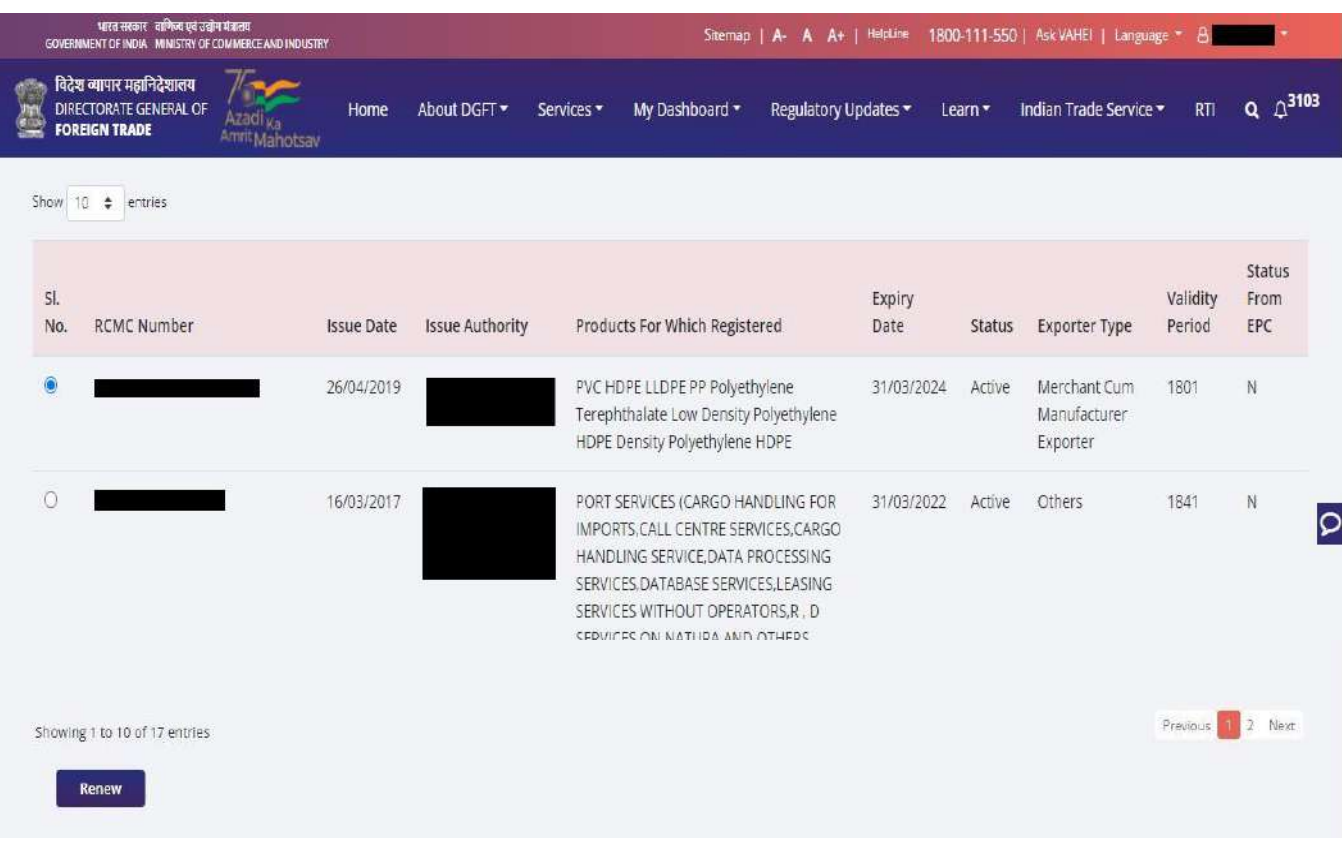

**4.** A Dashboard with **username** will be displayed with Basic Details.

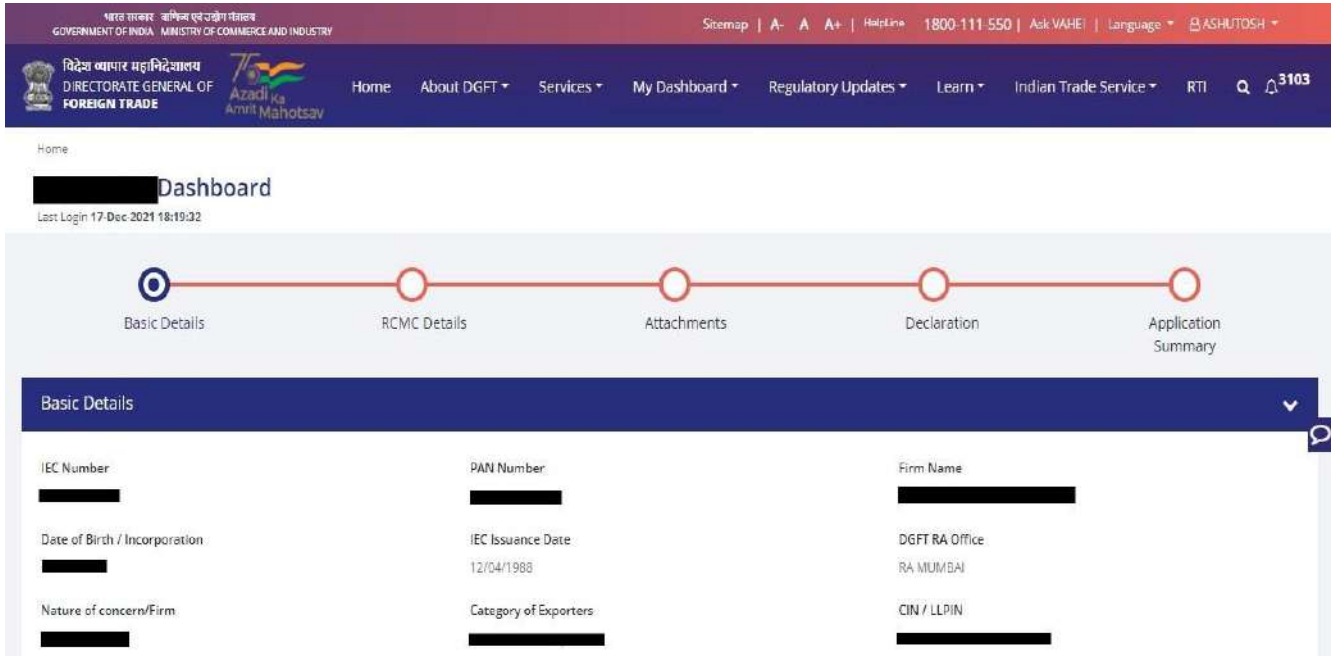

**5.** System would ask Applicant for **Declaration** whether he/she has **updated the profile** or not.

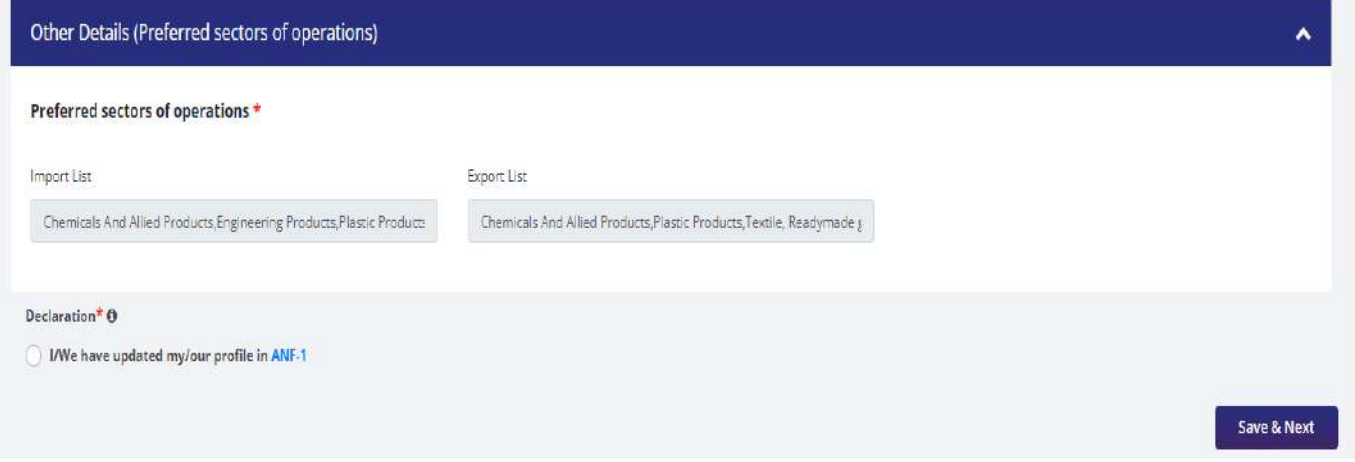

**6.** Click on **Radio Button** then click **Yes** to make sure you have upload the profile and **Save & Next.**

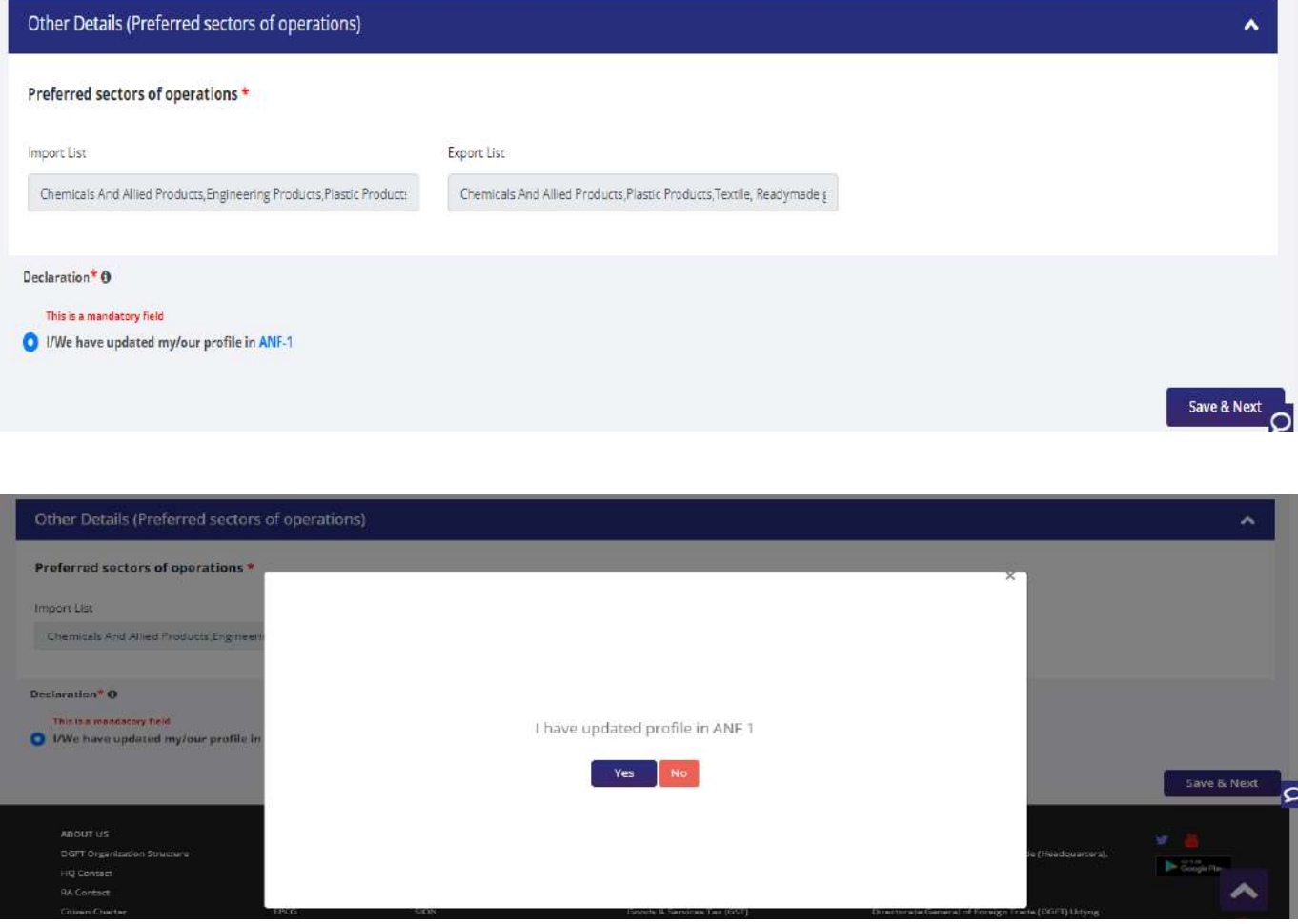

- **7.** Now under **RCMC Details** section Applicant would.
	- a. Select **Export Promotion Council / Commodity Board** and **Fee Details.**

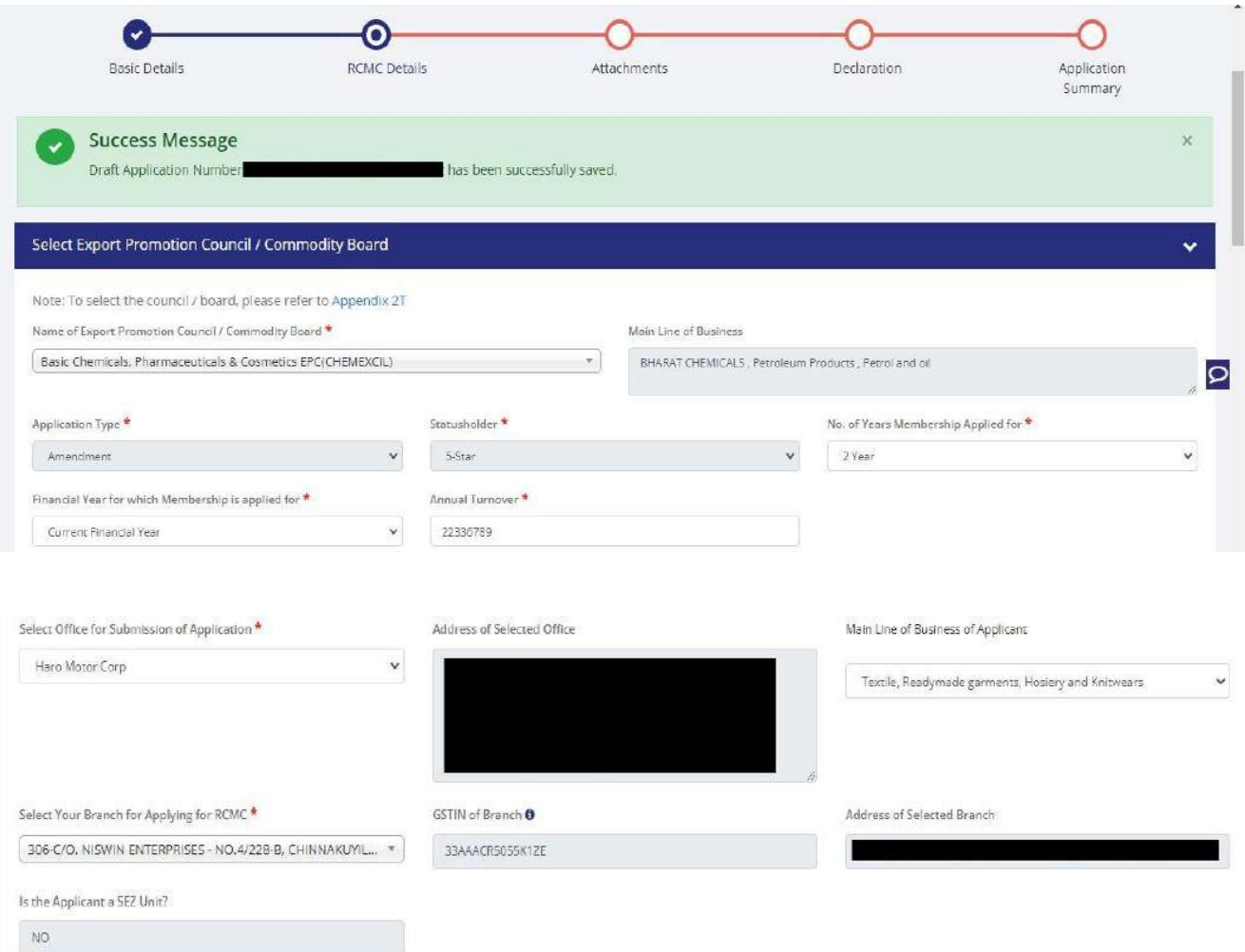

b**.** Select **Export Products / Services** and click **Add** button to save the details.

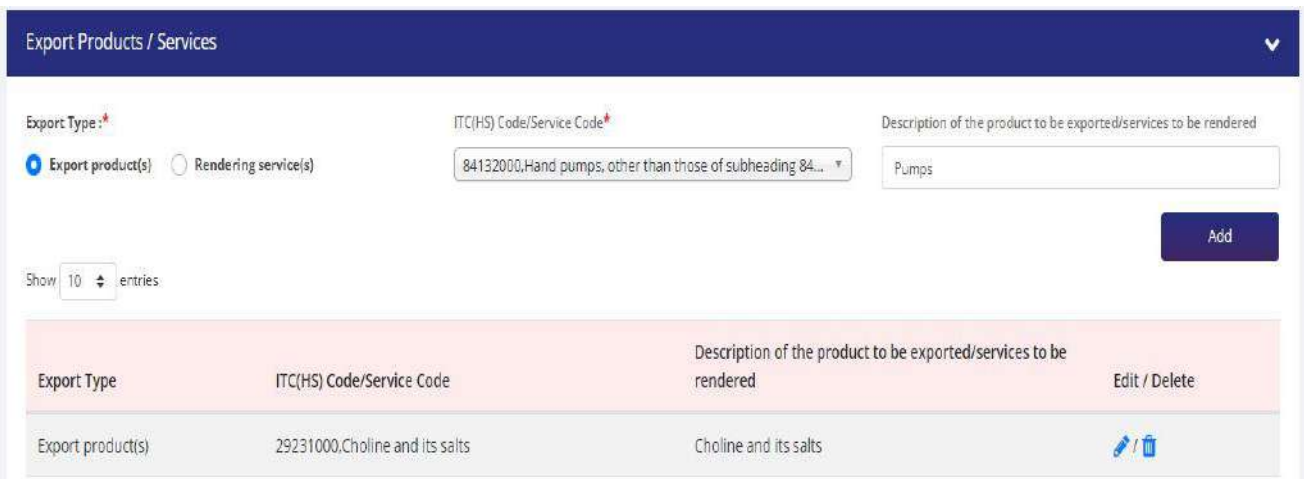

## c. Select **Authorised Representives / Department Heads / Contact Persons for the councils**

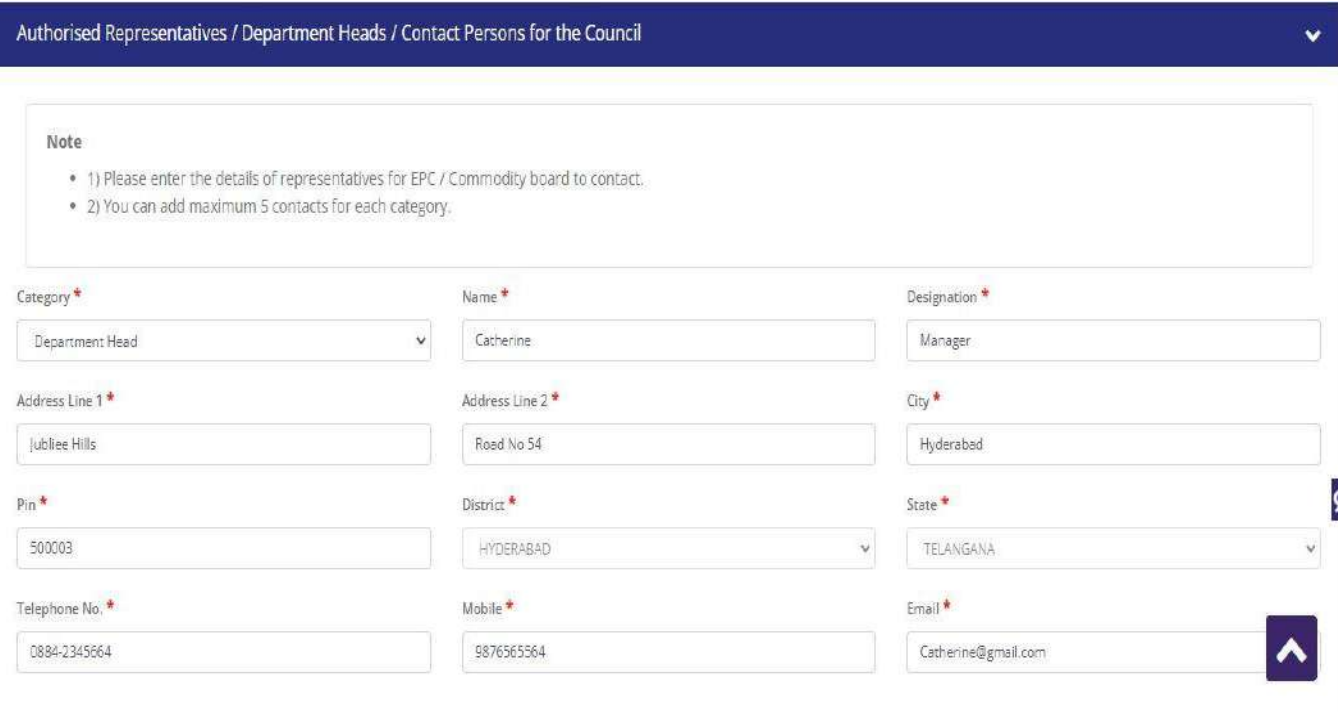

**Add Details** 

d. Select **Other Information** under this select the countries to which the company is Exporting and click on **Save & Next**.

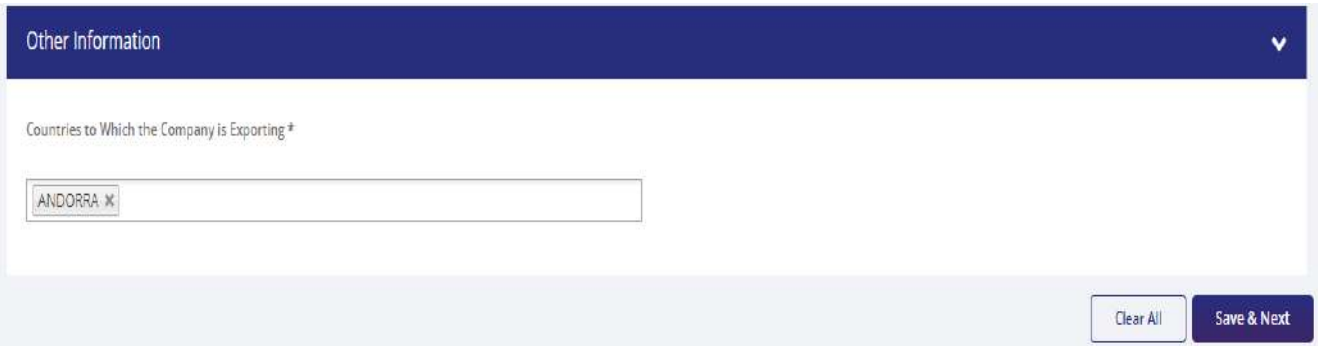

**8.** Applicant after filling all the details now proceed to **Attach Documents** under **Attachments** Section by uploading the documents from Computer folder then Clicking on **Upload Attachments** and finally **Save & Next.**

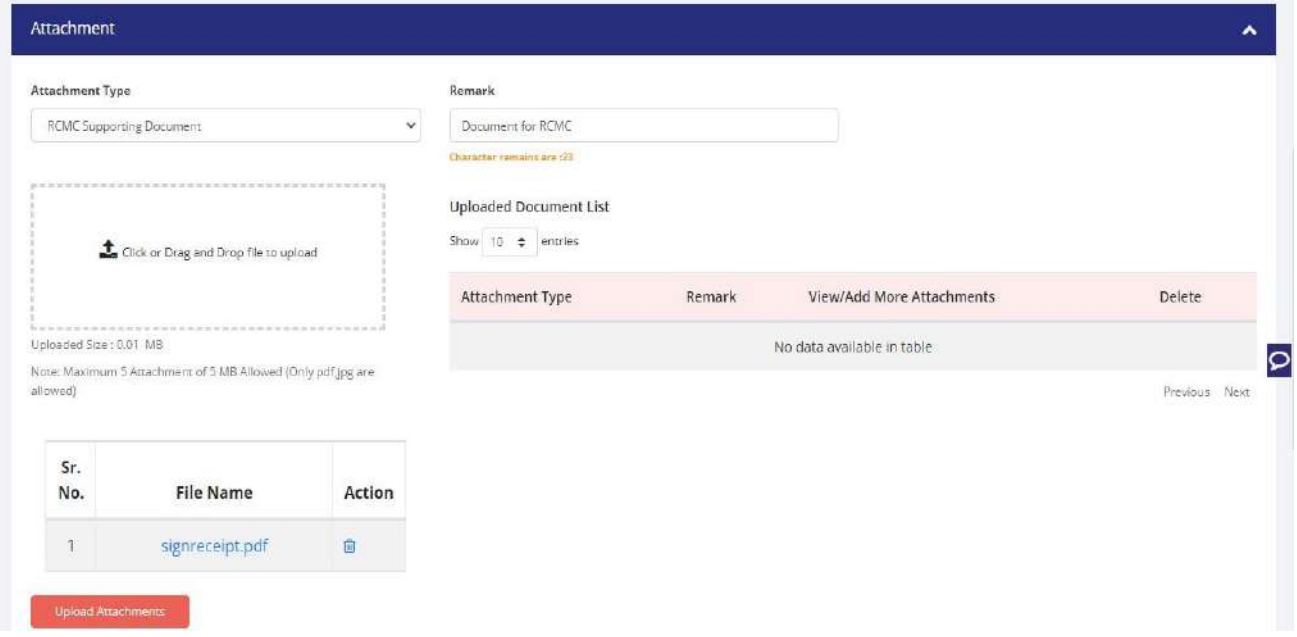

**9.** Now under the **Declaration Section** read all the **Declaration Lines** and **Click Save & Next.**

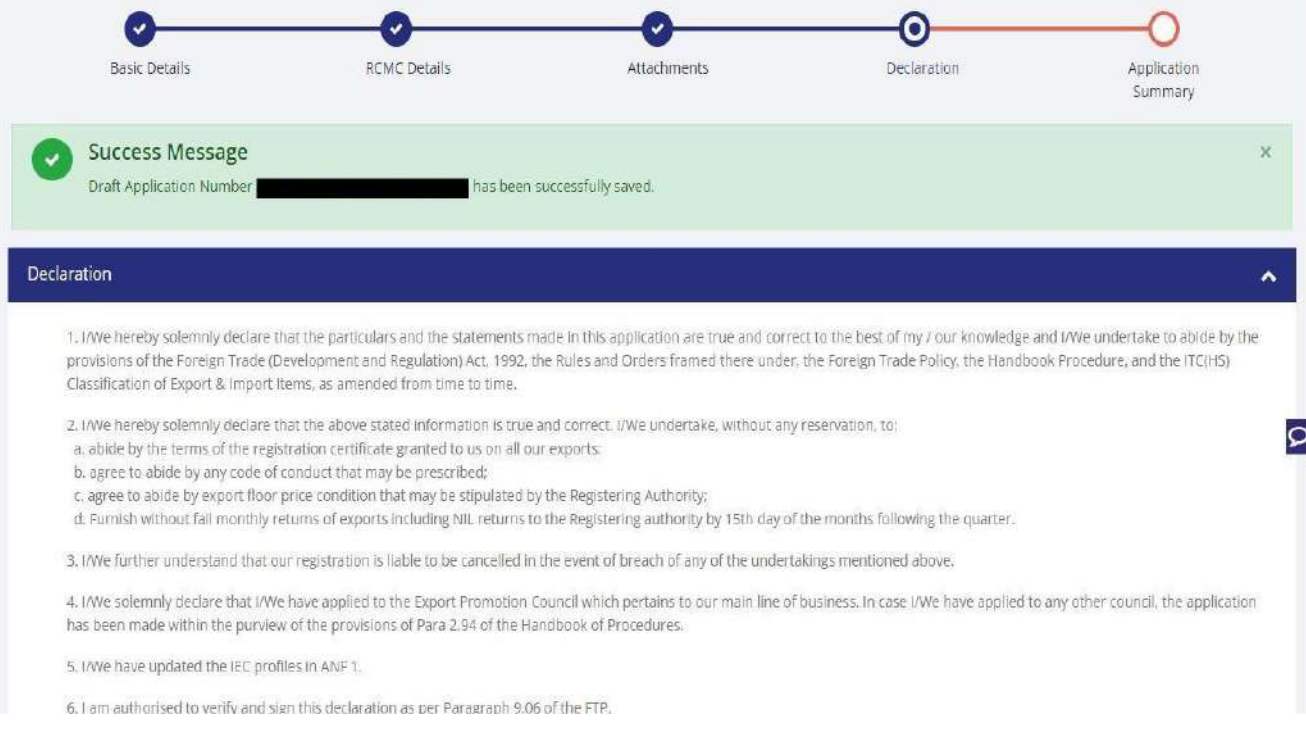

## **10.** Click **Save & Next** under **Declaration** at bottom of the Page.

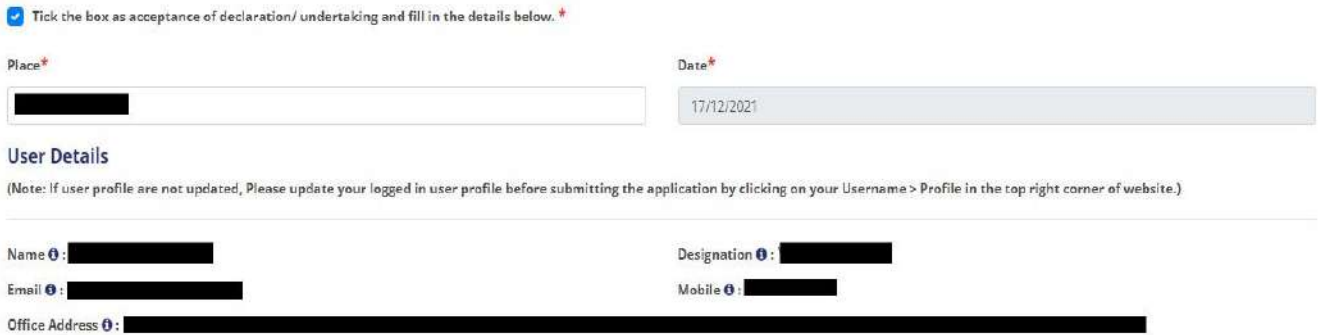

Residential Address **0** :

**11.** System would show the filled application along with documents uploaded under **Application Summary.** Applicant would go ahead with the **signing process by** clicking Sign button.

![](_page_43_Picture_42.jpeg)

#### **12.** After that click **Payment for RCMC.**

![](_page_43_Picture_43.jpeg)

#### **13.** Applicant would be directed to the **Payment gateway** for the payment then click **Submit.**

![](_page_44_Picture_51.jpeg)

**14.** After clicking **Submit** Applicant will see **Payment Response Page** with **Transaction ID** then again click **Submit.**

![](_page_44_Picture_52.jpeg)

## **15.** After **Successful Paymen**t Applicant will be receiving a **e-Payment** receipt.

![](_page_45_Picture_45.jpeg)

ur payn are to be done o e. Payment st ia pe succ

This is a system generated Tax Invoice cum Receipt and does not require signature.

Abhishek90

# <span id="page-46-0"></span>**3. View and Track Submitted e-RCMC Applications.**

- **1.** Applicant can view his / her **Submitted Application** from **Track Application Status.**
- **2.** Naviagte to **My Dashboard > Submitted Applications.**

![](_page_46_Picture_40.jpeg)

#### 3. Select **Type of scheme** as RCMC

a. **Type of sub scheme** as Application for Issuance of Registration-cum Membership Certificate. and click on **Search.**

![](_page_47_Picture_51.jpeg)

b. **Type of sub scheme** as Application for Amendment of Registration-cum Membership Certificate. and click on **Search.**

![](_page_48_Picture_37.jpeg)

Showing result for: Application process -> RCMC Application Sub process -> Application for Amendment of Registration-cum Membership Certificate From Date - 17/09/2021 To Date - 17/12/2021

![](_page_48_Picture_38.jpeg)

**c. Type of sub scheme** as Application for Renewal of Registration-cum Membership Certificate. and click on **Search**

![](_page_49_Picture_30.jpeg)

Showing result for : Application process -> RCMC Application Sub process -> Application for Renewal of Registration-cum Membership Certificate File Number - RCMCRENEWCHEMEXCIL00251450AM22

![](_page_49_Picture_31.jpeg)

Showing 1 to 1 of 1 entries

Previous 1 Next

# <span id="page-50-0"></span>**4. View Submitted e-RCMC Details in IEC Profile**

**1.** on the **Home Page** naviagte to **Manage Profile**

![](_page_50_Picture_4.jpeg)

**2.** After clicking on **Manage Pofile** a Dashboard with **username** along with all the details will be

![](_page_50_Picture_76.jpeg)

- **3.** Click on **RCMC** to view the **e-RCMC details** in the IEC profile
- a. User can **Copy** the e-RCMC details by clicking on **Copy button**
- b. User can get e-RCMC details in **Excel sheet** by clicking on **Excel button.**
- C. User can get e-RCMC details in **CSV format** by clicking on **CSV button**.
- d. User can **Print** e-RCMC details by clicking on **Print button.**

![](_page_51_Picture_71.jpeg)